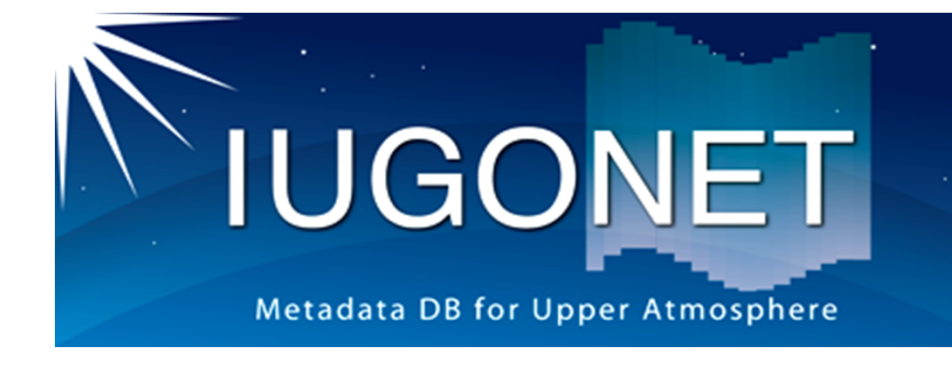

**SPEDAS GUI-データ解析**

## 2015年8⽉19⽇ 第2回「太陽地球環境データ解析に基づく 超高層大気の空間・時間変動の解明! データ解析セッション

#### 新堀 淳樹 (京大生存研)

# **IUGONET**

### 内容と目的

#### **内容**

- SPEDASのGUIツールの簡単な使い⽅(Analysis, Calculate等)
	- 軸や凡例等のラベルの変更
	- –Analysis(スパイクの除去、フィルター、FFTなど)
	- Calculateの使い⽅
- 使用データ
	- 2006年12⽉14⽇00:00 UT ~ 12⽉15⽇23:59 UTの MAGDAS, mm210の地磁気データ、ACE太陽風

#### **目的**

• プロットをカスタマイズして論⽂にそのまま使⽤可能な絵を作成 したり、データを使った簡単な演算・解析を⾏う⽅法を習得する。

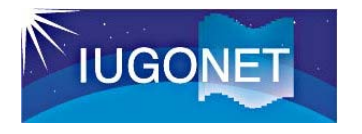

横軸、縦軸、カラーバーの刻み(tick)、ラベル、⽂字フォントや⾊・⼤きさ、またプロット 線の線種や色などを自由自在にカスタマイズ。データ解析によって作成したプロットをそ のままpublication quality の絵にすることができる!

2015/8/19

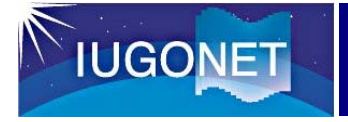

講習: ワークスペースの読み込み

- 1. SPEDASを終了する
- 2. SPEDASを再起動する
- 3. メニューからFile- Open SPEDAS Document を選択
- 4. 右下のウィンドウが出るので"はい" を選択
- 5. 先ほど保存したSPEDAS Documentを選択

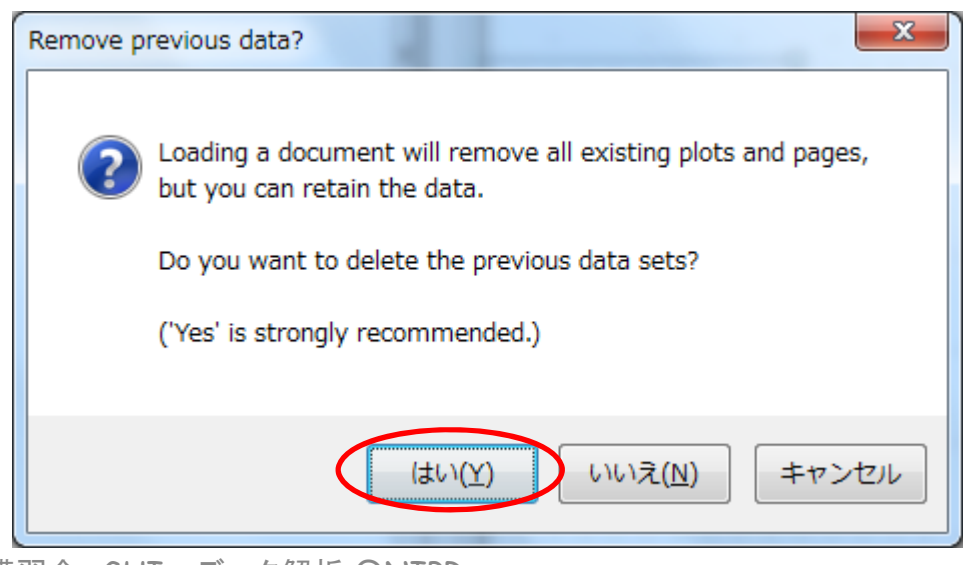

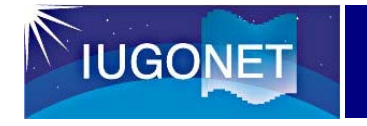

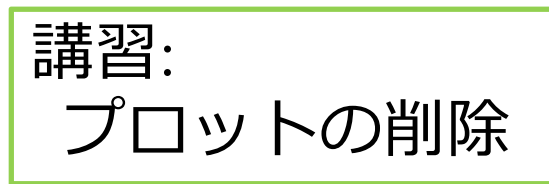

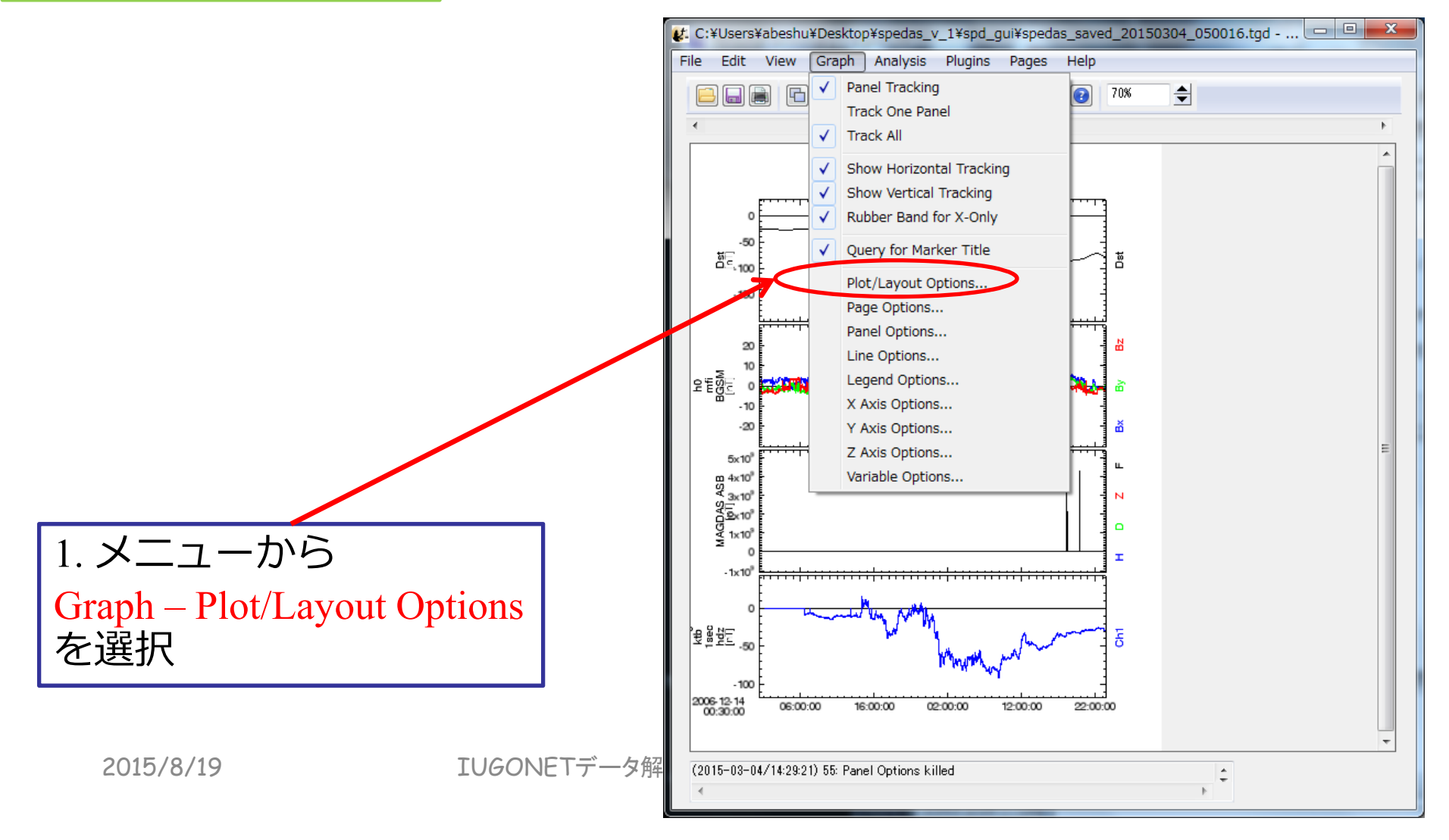

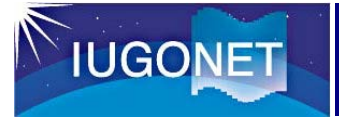

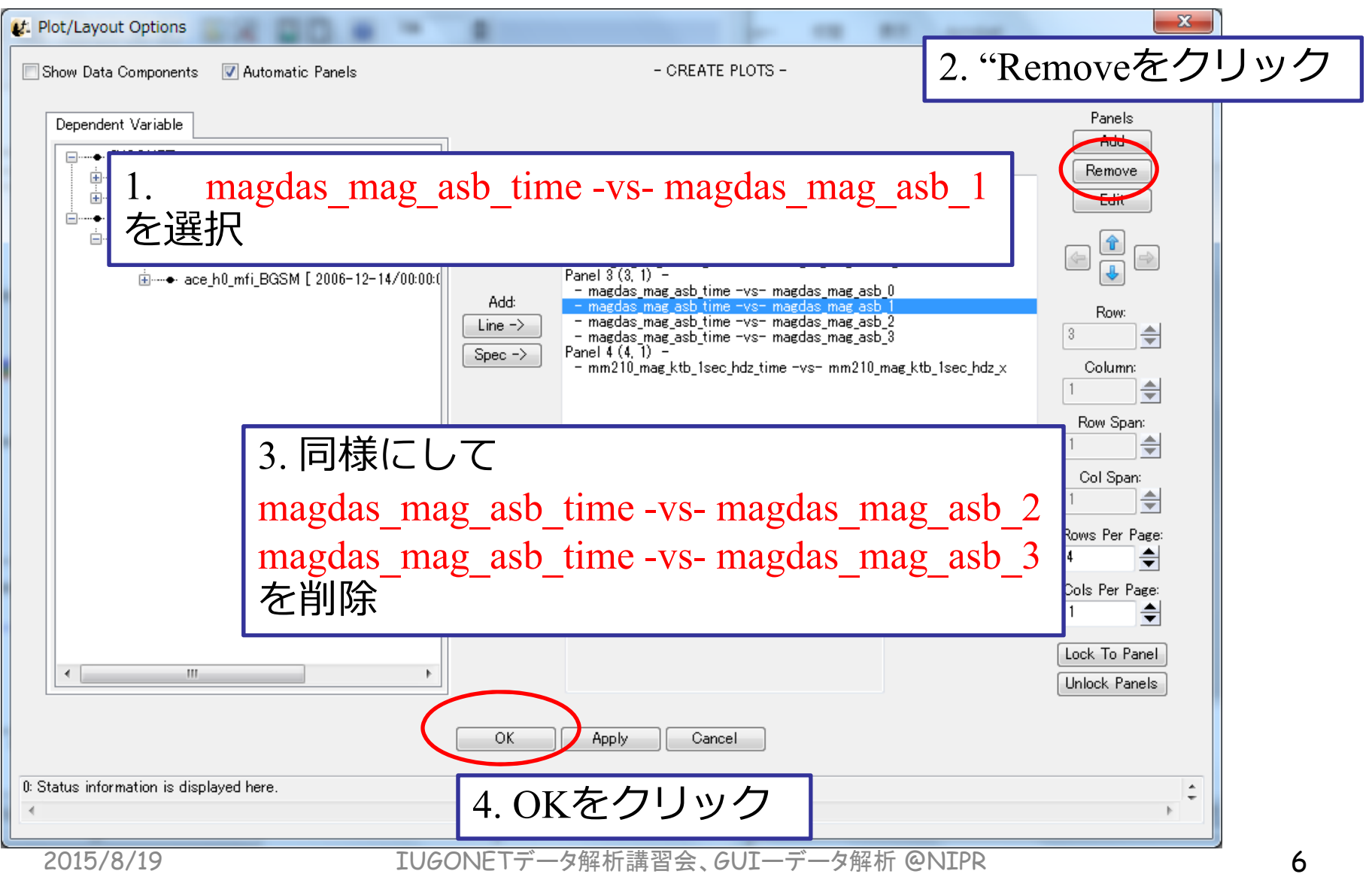

U

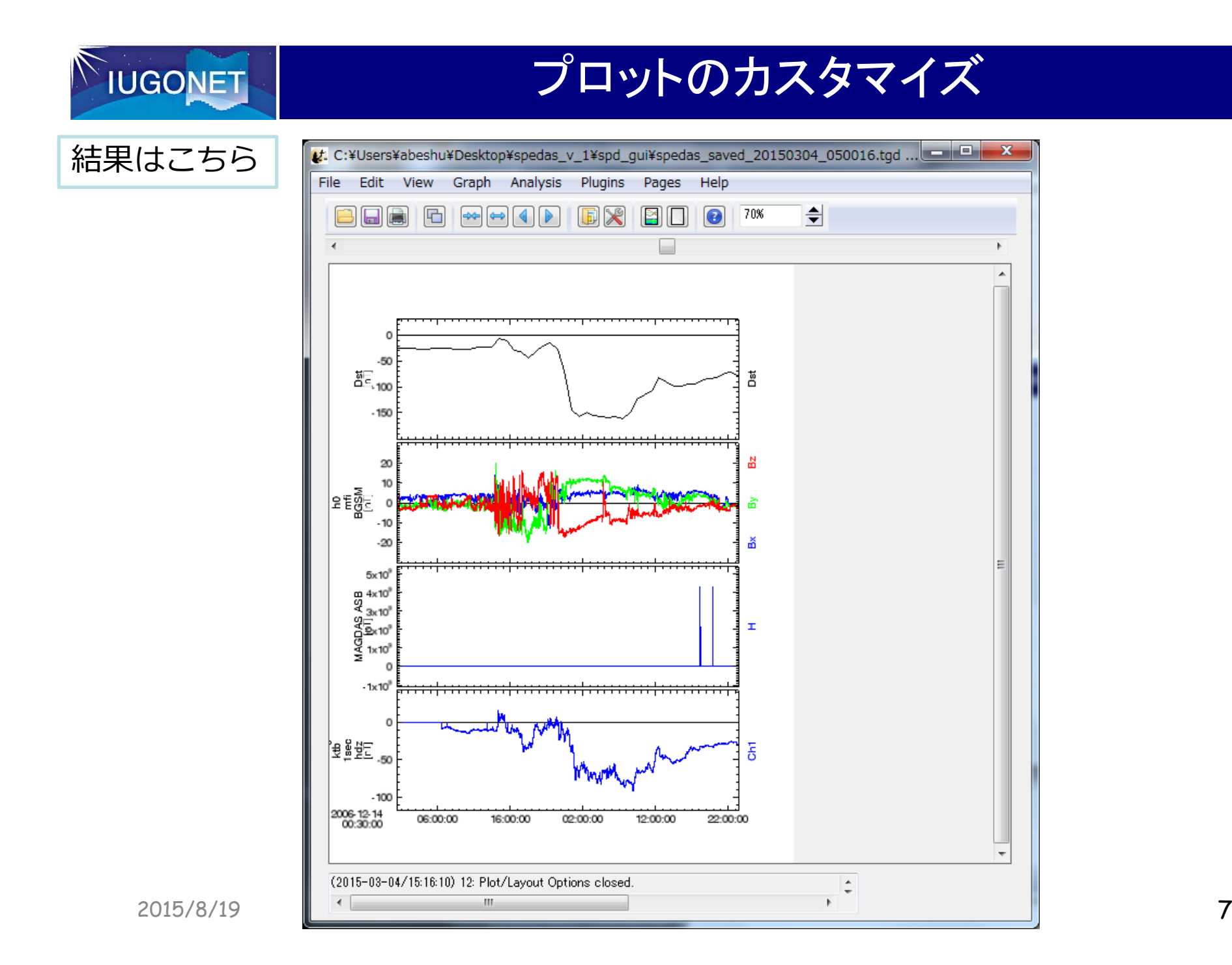

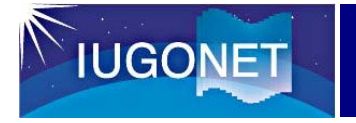

# 講習:

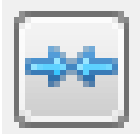

時間幅を縮める(短い時 間幅をプロット)

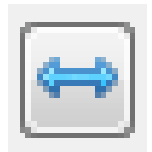

時間幅を拡げる(長い時 間幅をプロット)

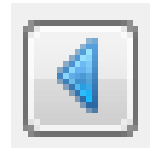

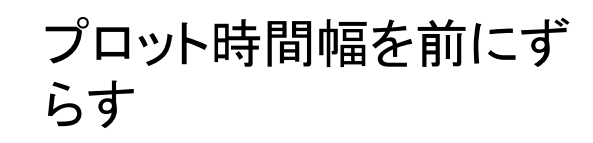

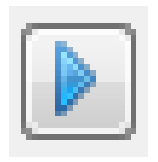

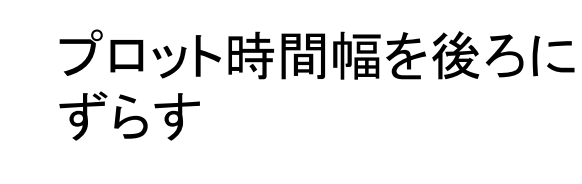

2015/8/19

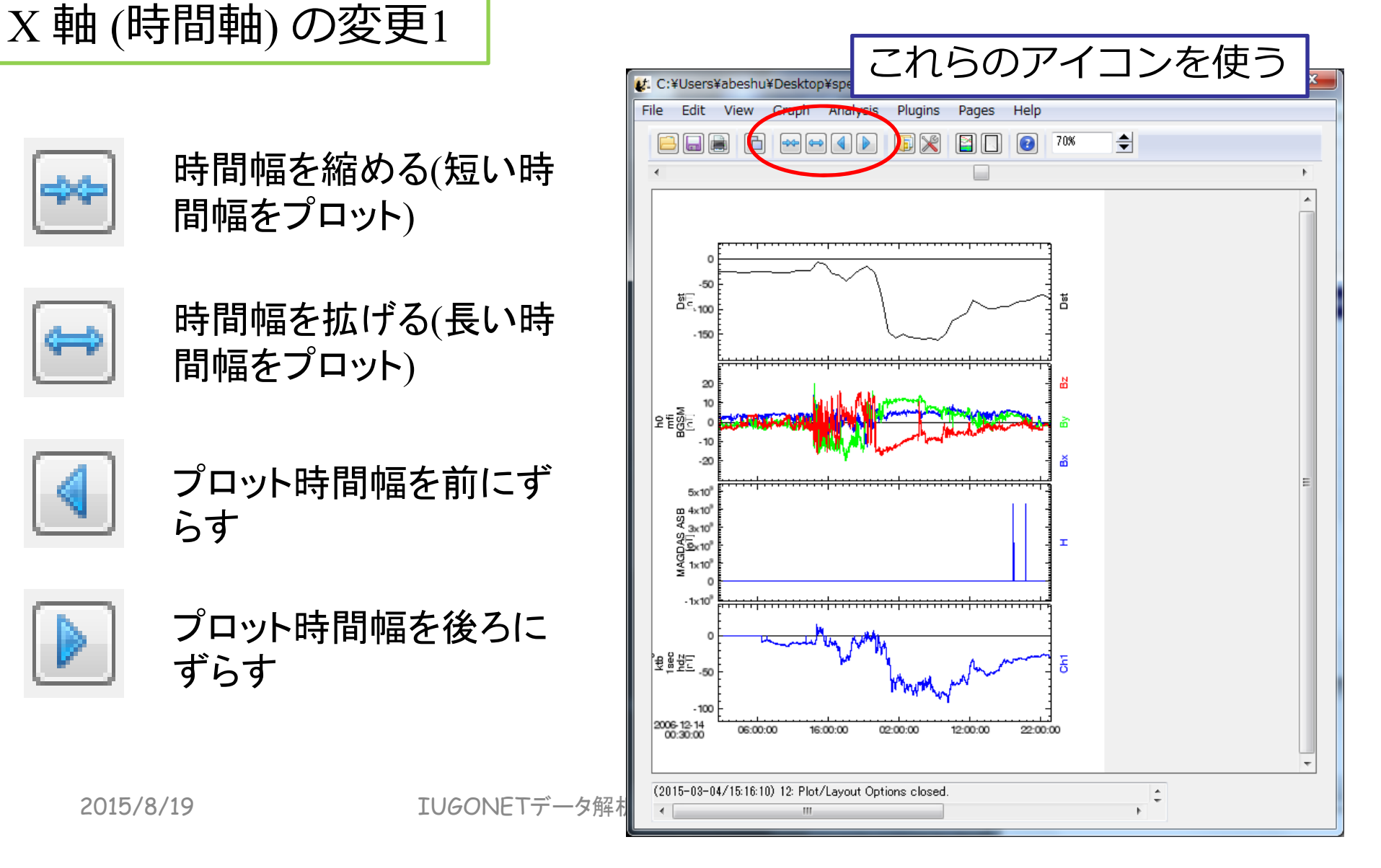

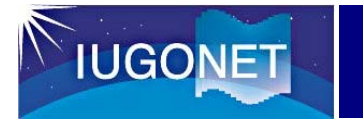

#### 講習: <sup>X</sup>軸 (時間軸) の変更<sup>2</sup>

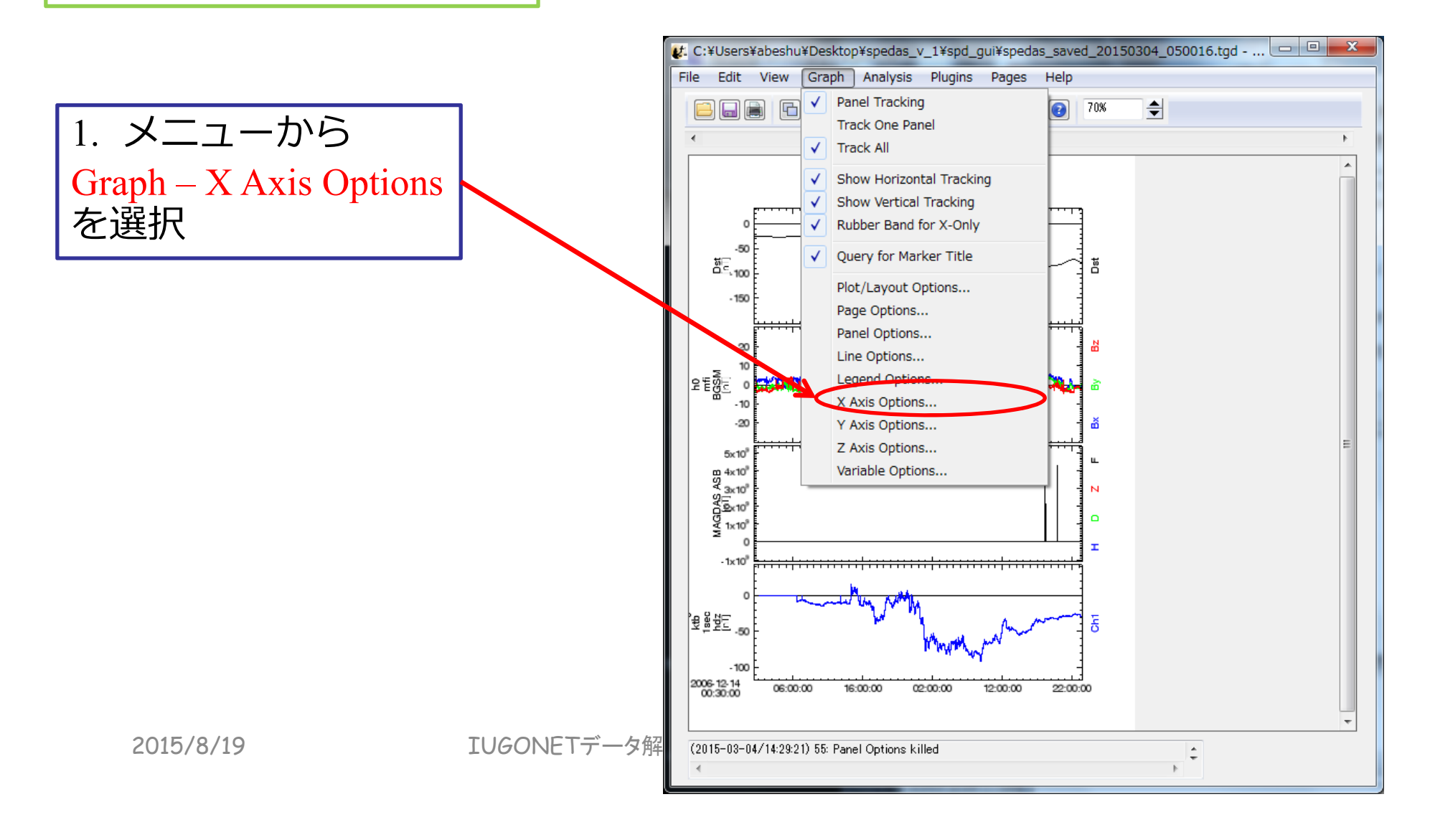

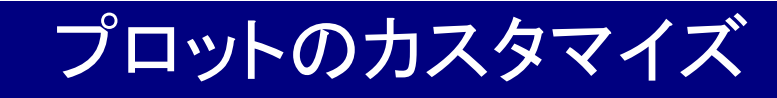

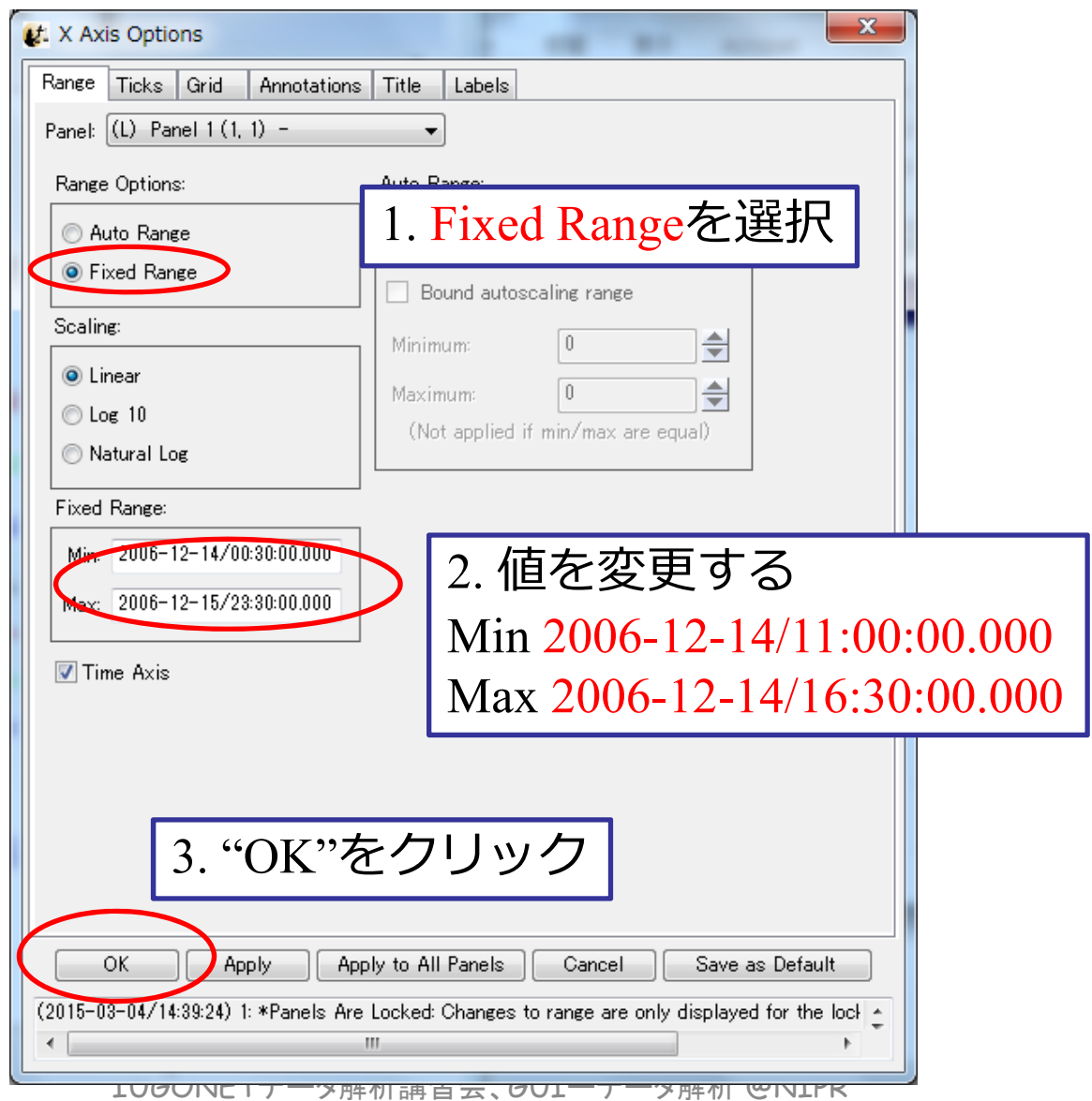

TUGONET

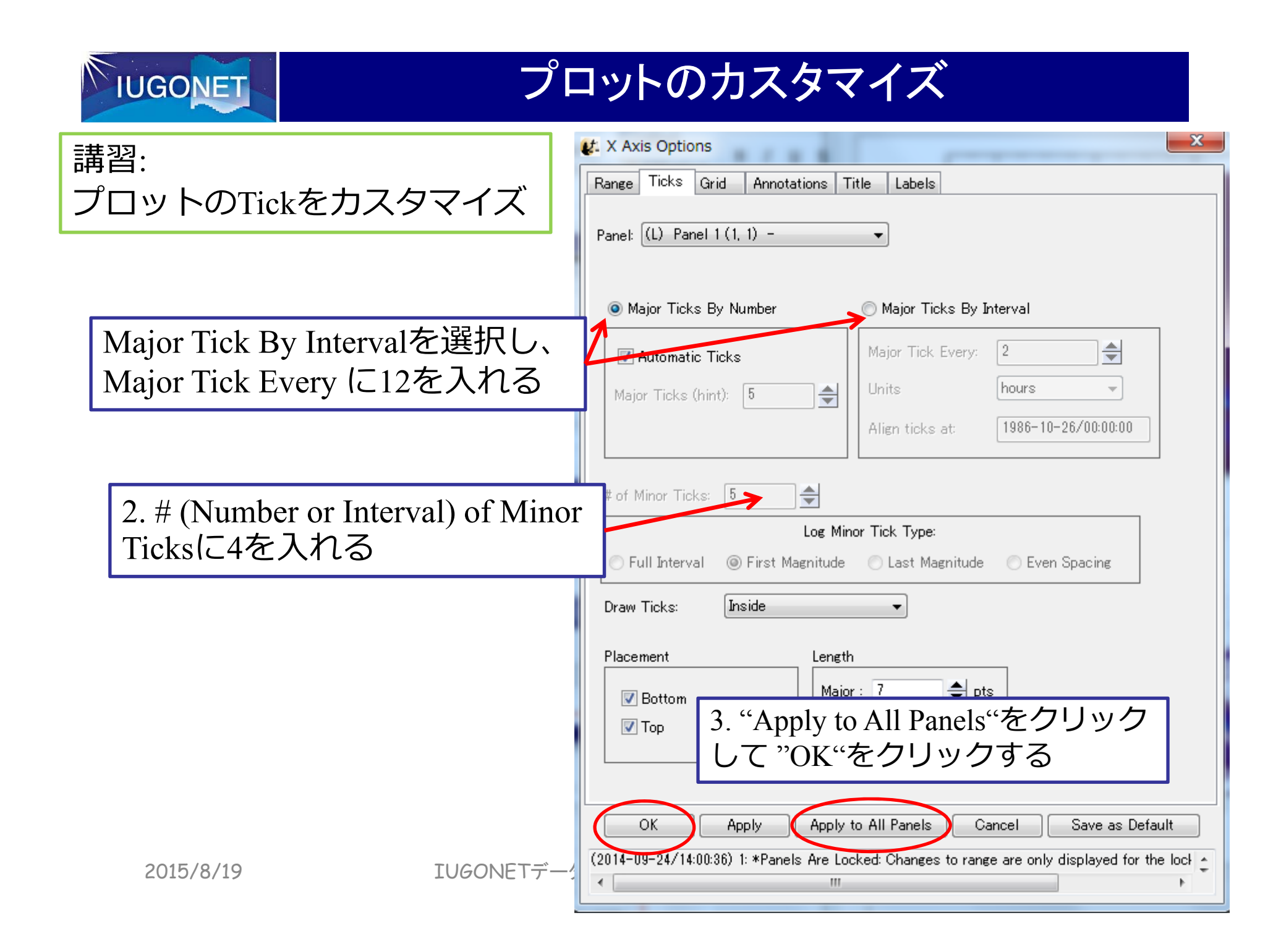

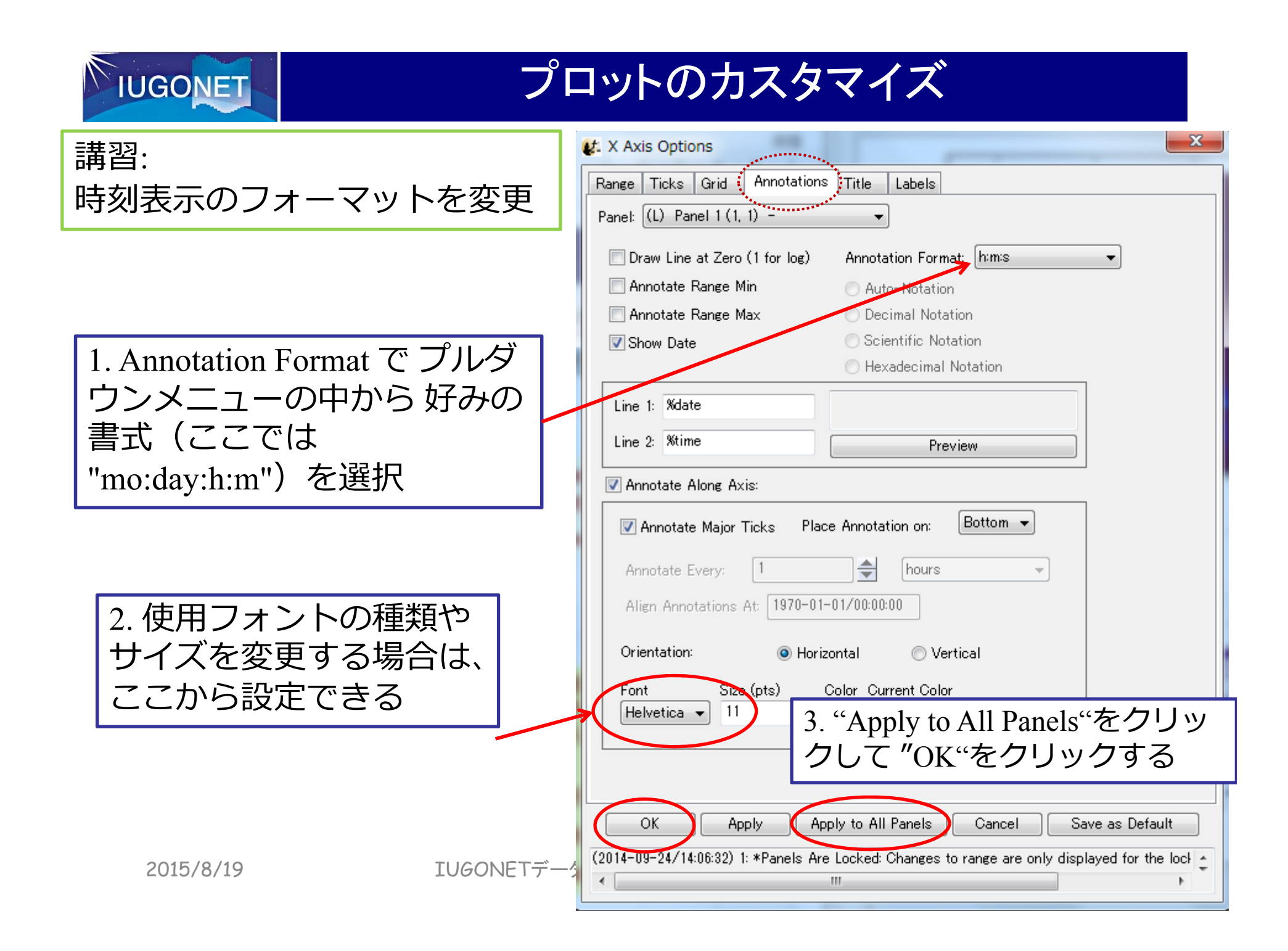

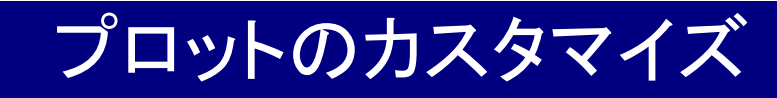

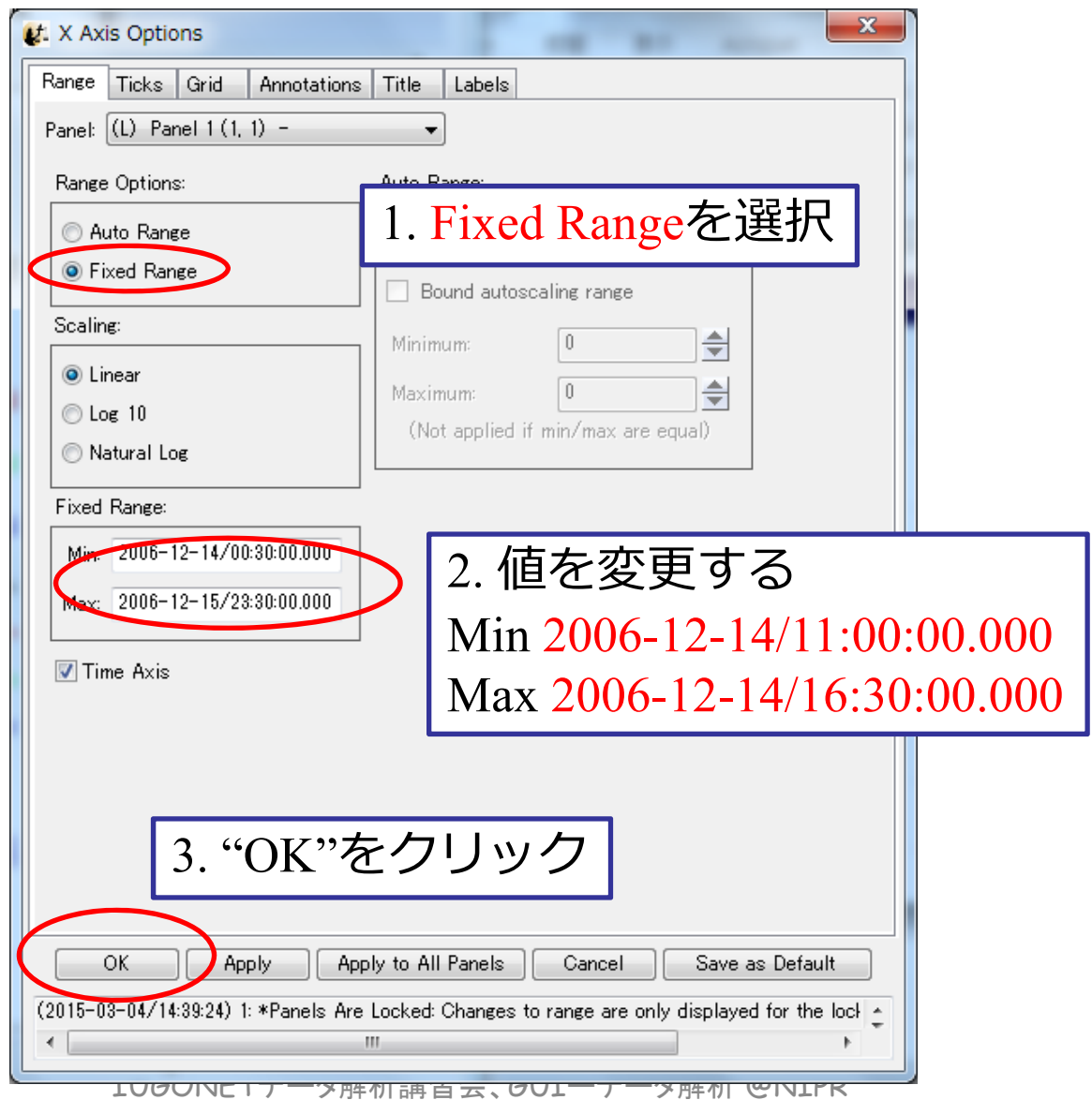

TUGONET

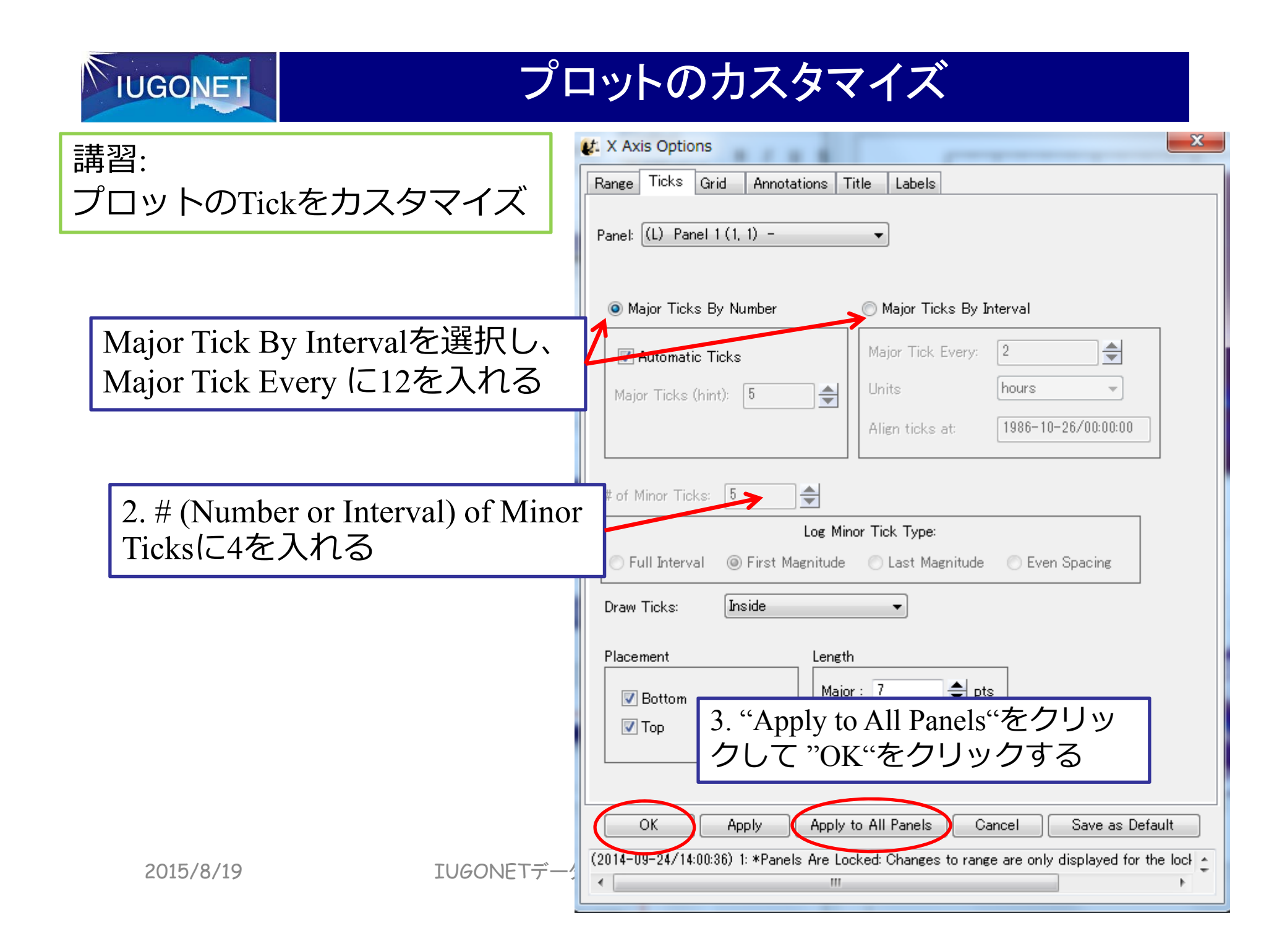

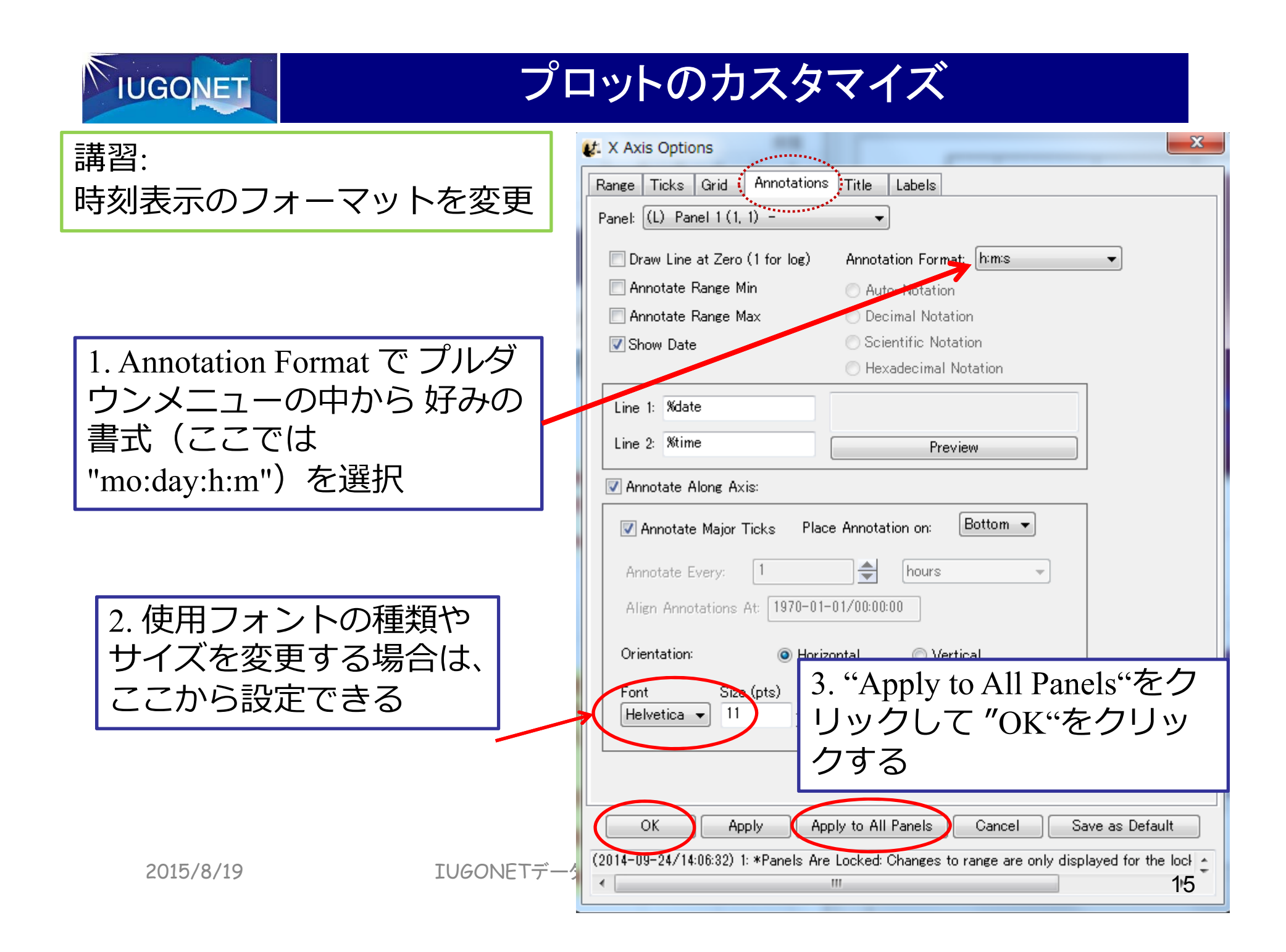

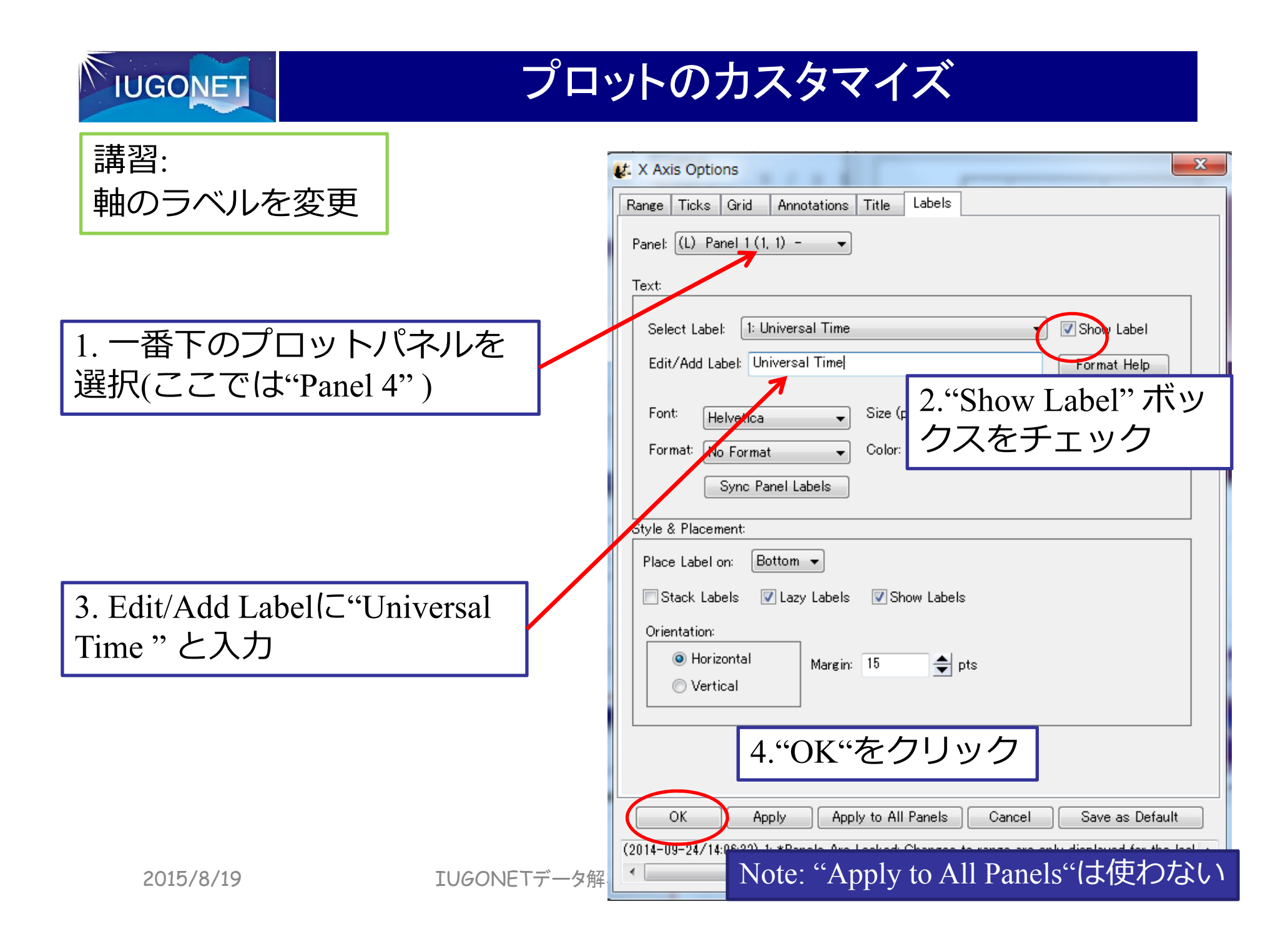

# **IUGONET**

### プロットのカスタマイズ

その他のオプション

- •Page Options…
- –スタックプロットのタイトルやマージン等を変更
- •Panel Options…
- –スタックプロットの各プロットパネルのタイトルや 色を変更
- •Line Options…
- –各プロットパネルの線種や色を変更
- •Legend Options…
- –マウスカーソルをプロット上に置いた時に現れる 凡例表示のフォーマットを変更
- •Variable Options…
- –プロット下部の時刻ラベルの下に、選択した変 数の値を表示。例えば衛星位置座標など

※Y Axis Optionsでプロットの縦軸のカスタマ イズ、Z Axis Optionsでカラーコンターでプ ロットした際のカラーバー周りをカスタマイズできる

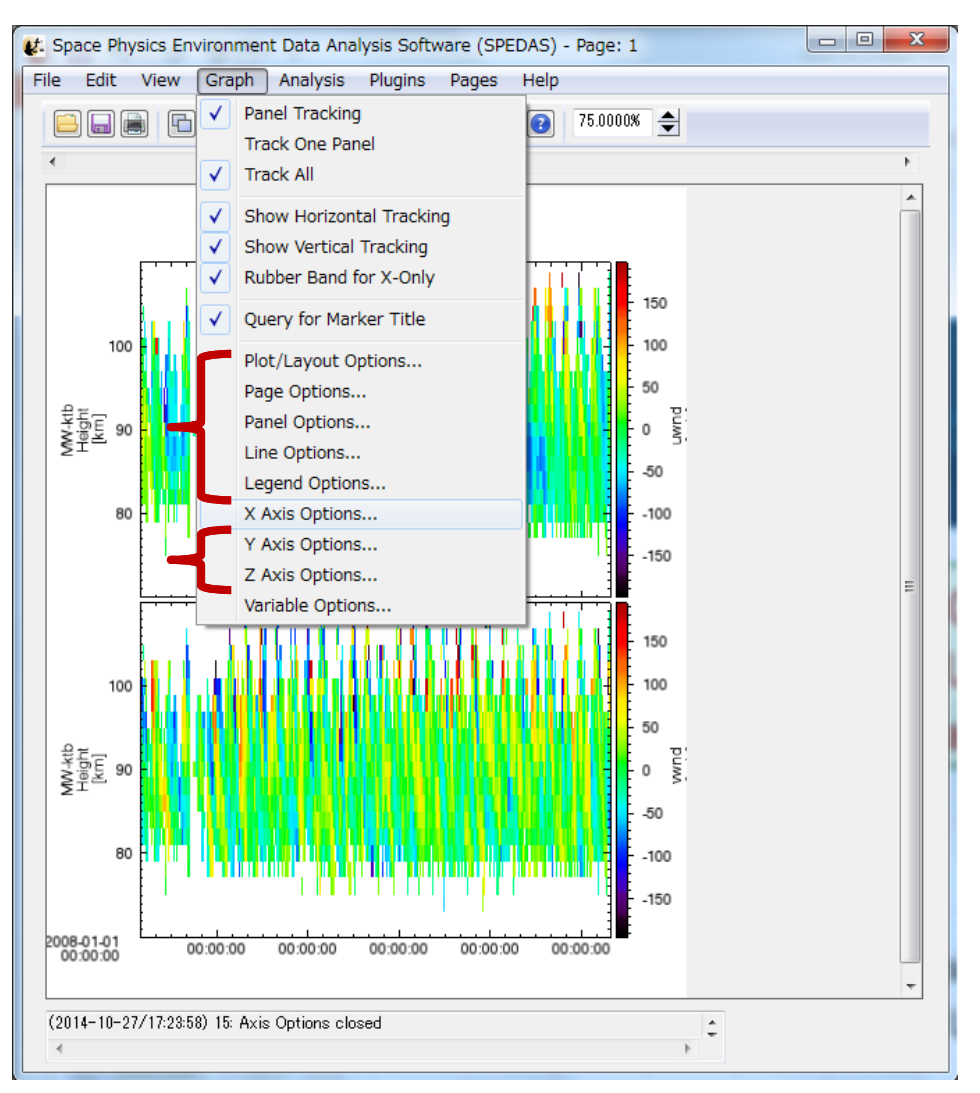

2015/8/19

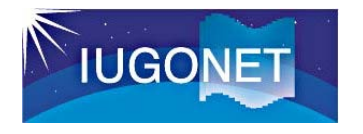

読み込んだ時系列データに対して、平均値を差し引く、移動平均を取る、ハイパス/ローパスフィルターをかける、⽋損値を補間、時間微分を計算する、FFTやウェーブレット変換でダイナミックスペクトルを計算、などのデータ解析がGUI上で簡単にできる!

2015/8/19

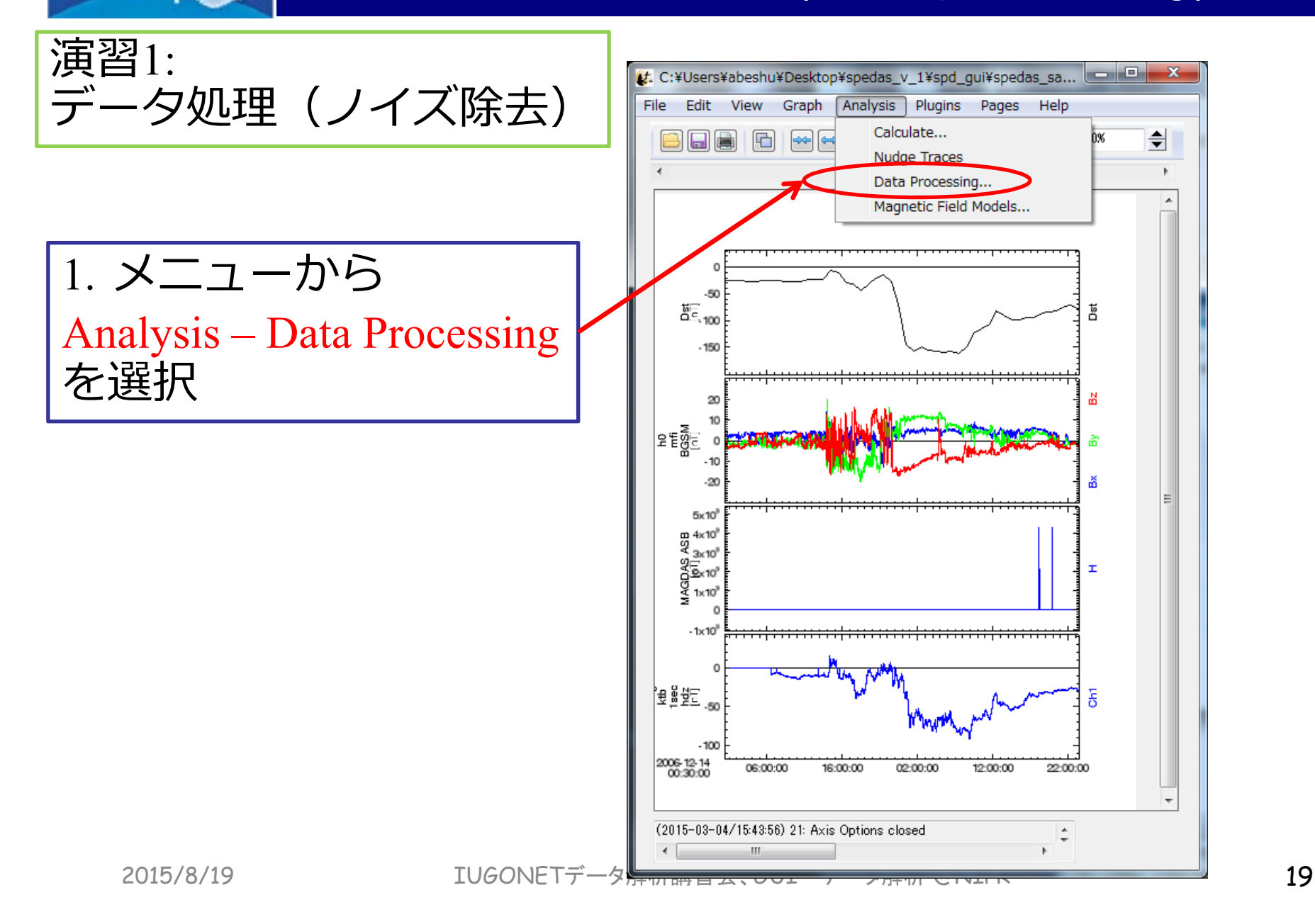

**IUGONET** 

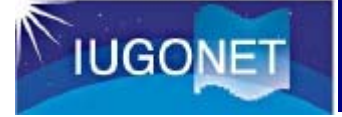

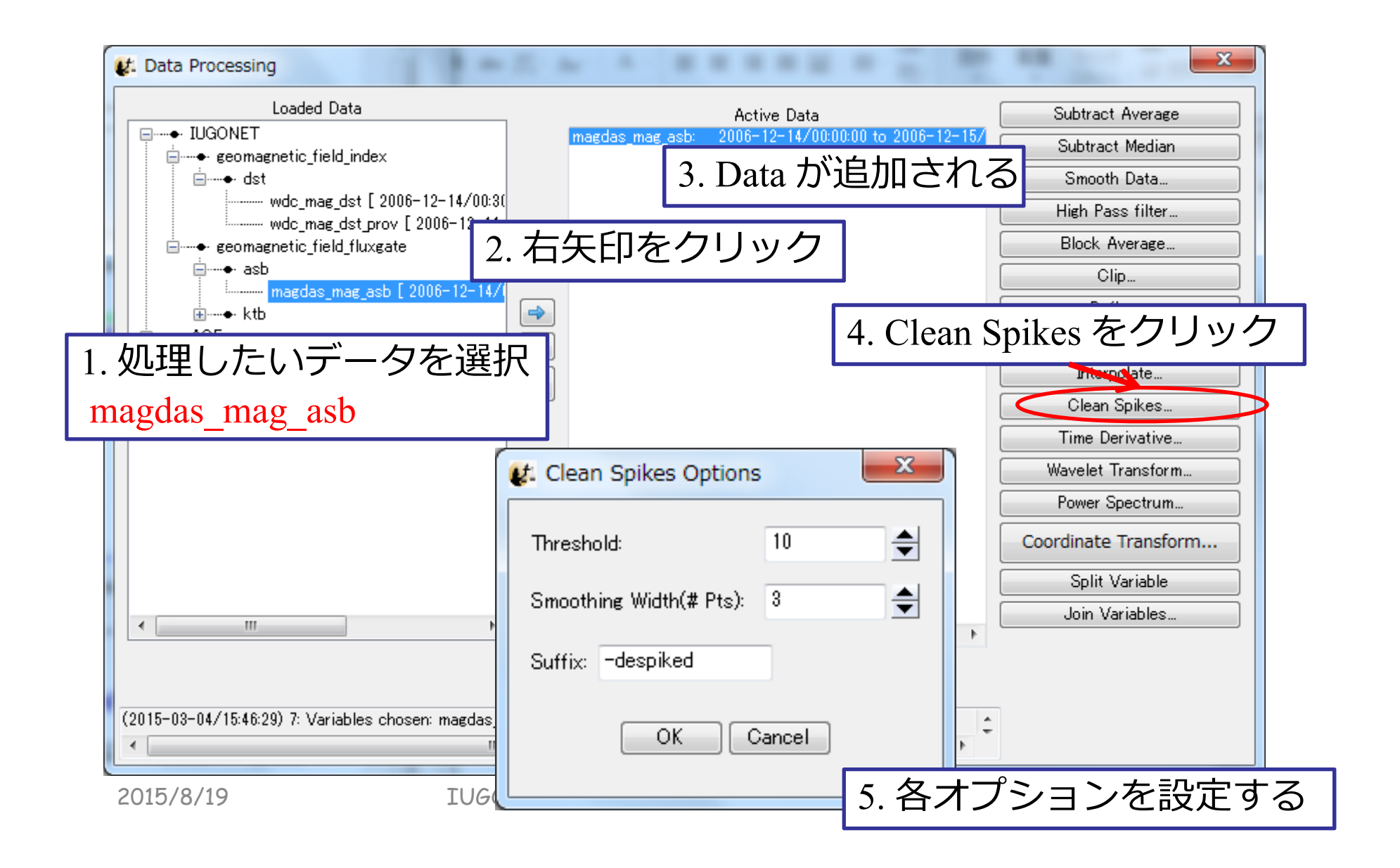

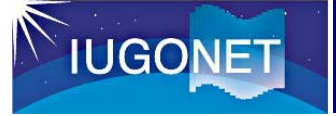

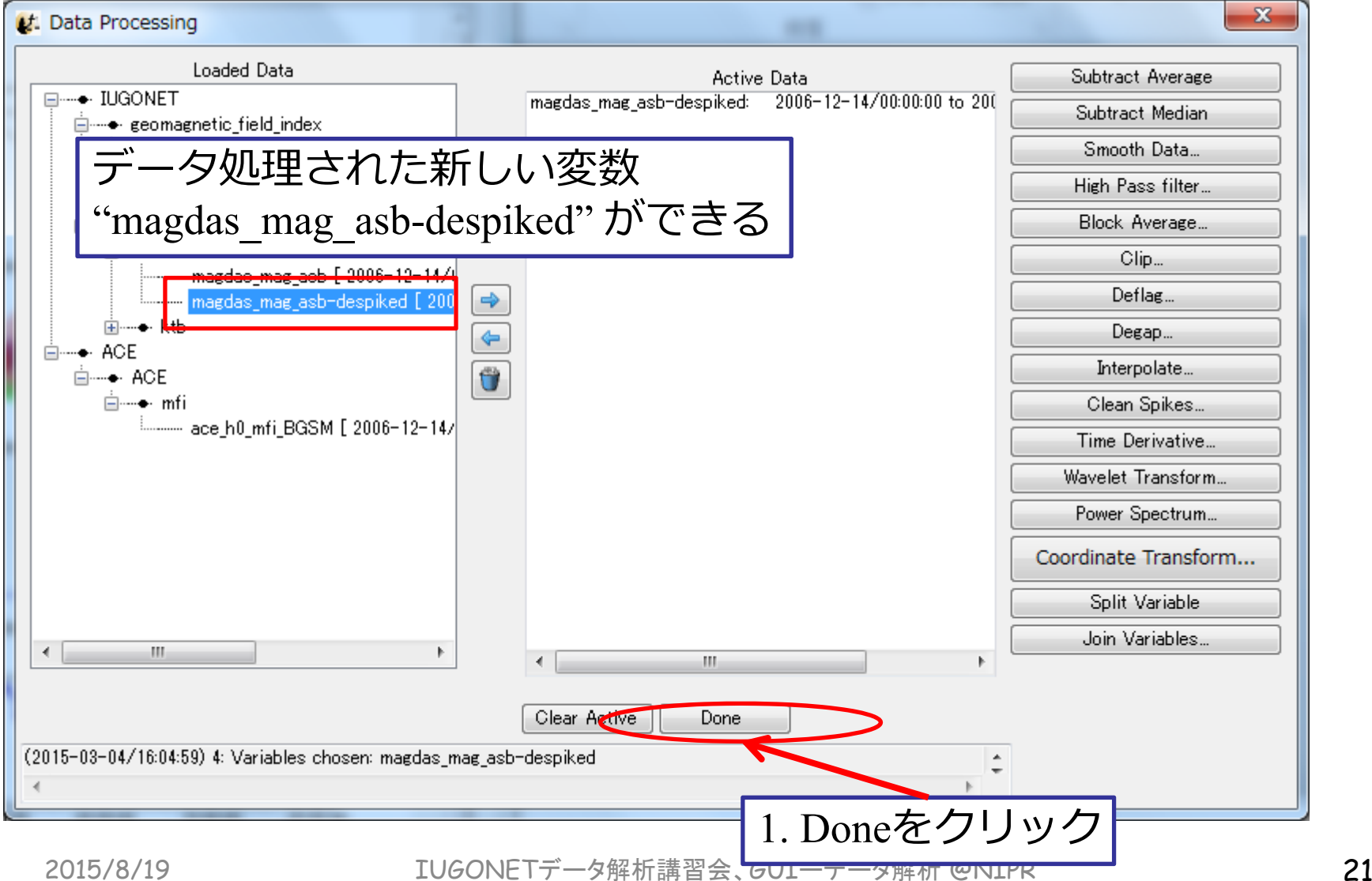

"Plot/Layout Options"を開く

**IUGONET** 

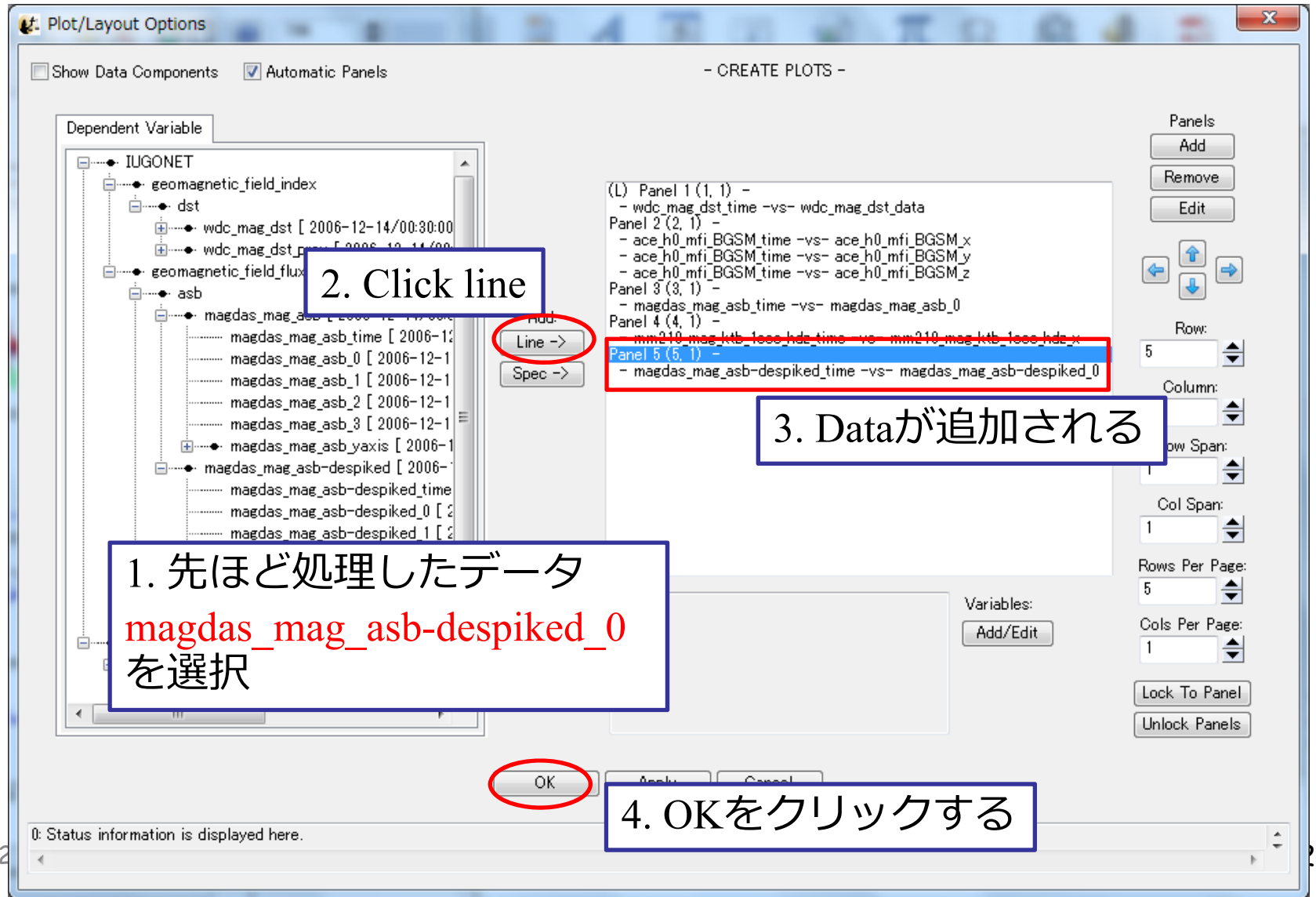

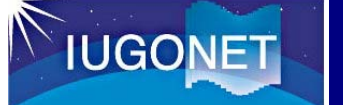

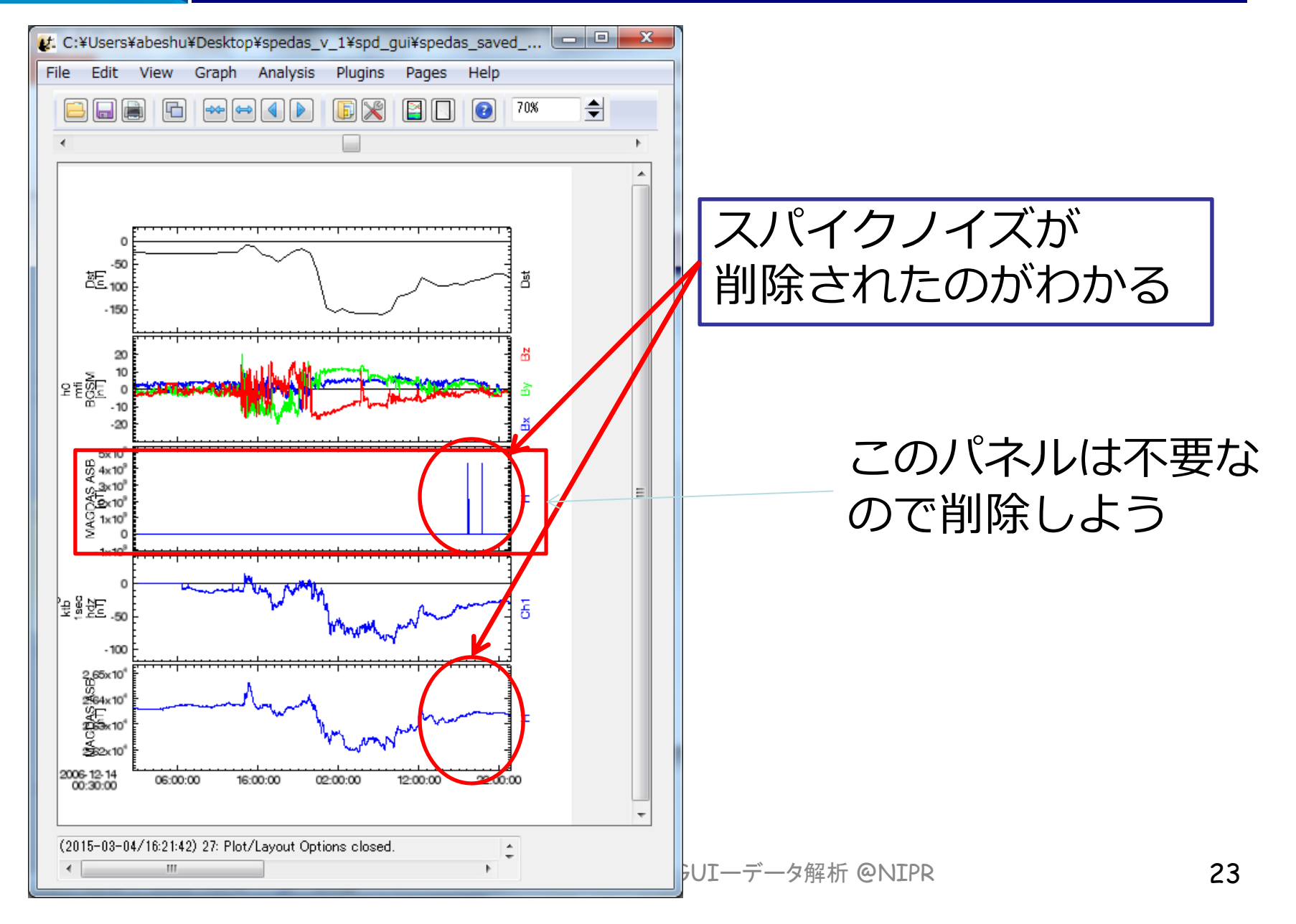

**IUGONET** 

#### 時系列データ解析(Data processing)

回答例

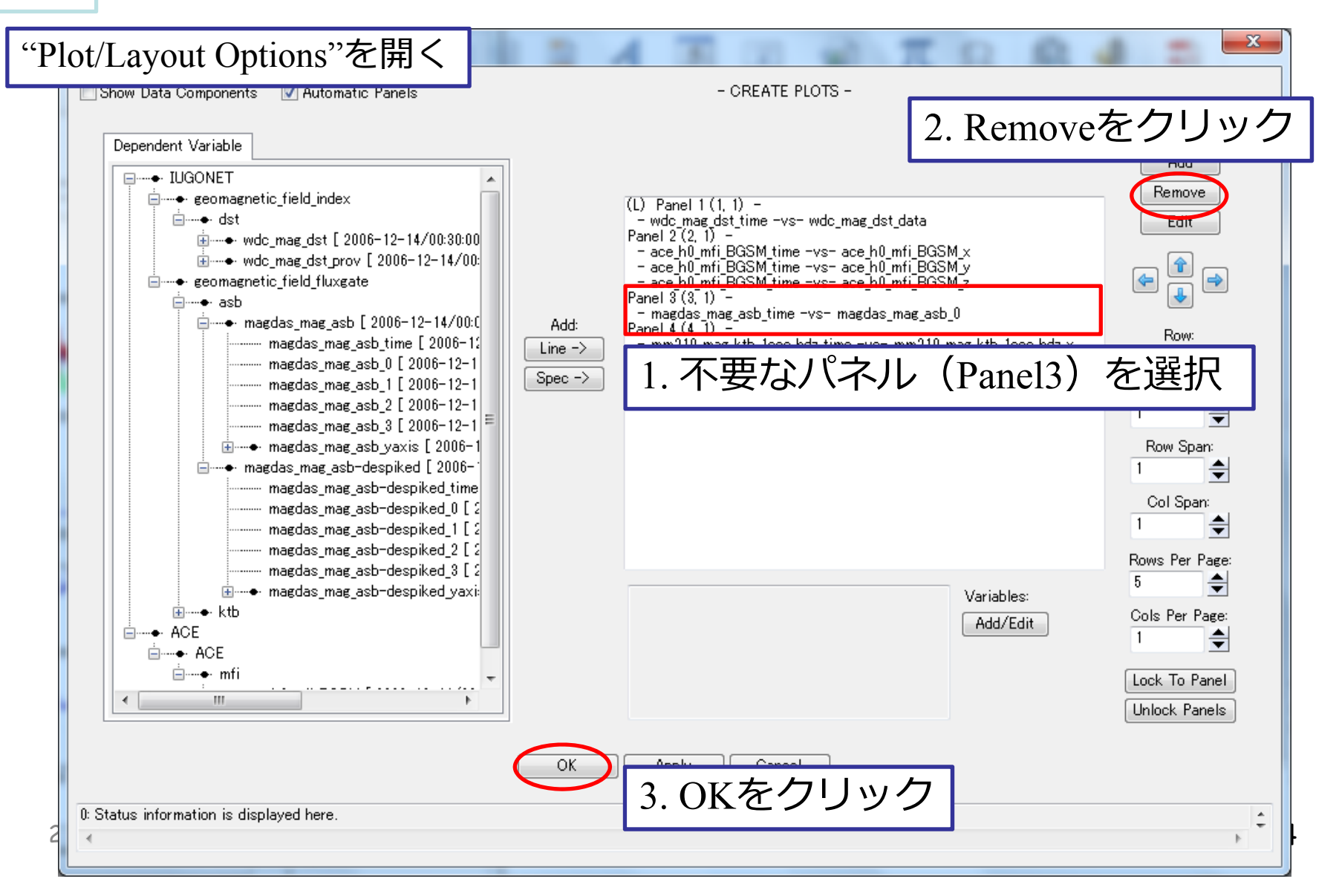

#### 時系列データ解析(Data processing) **IUGONET**

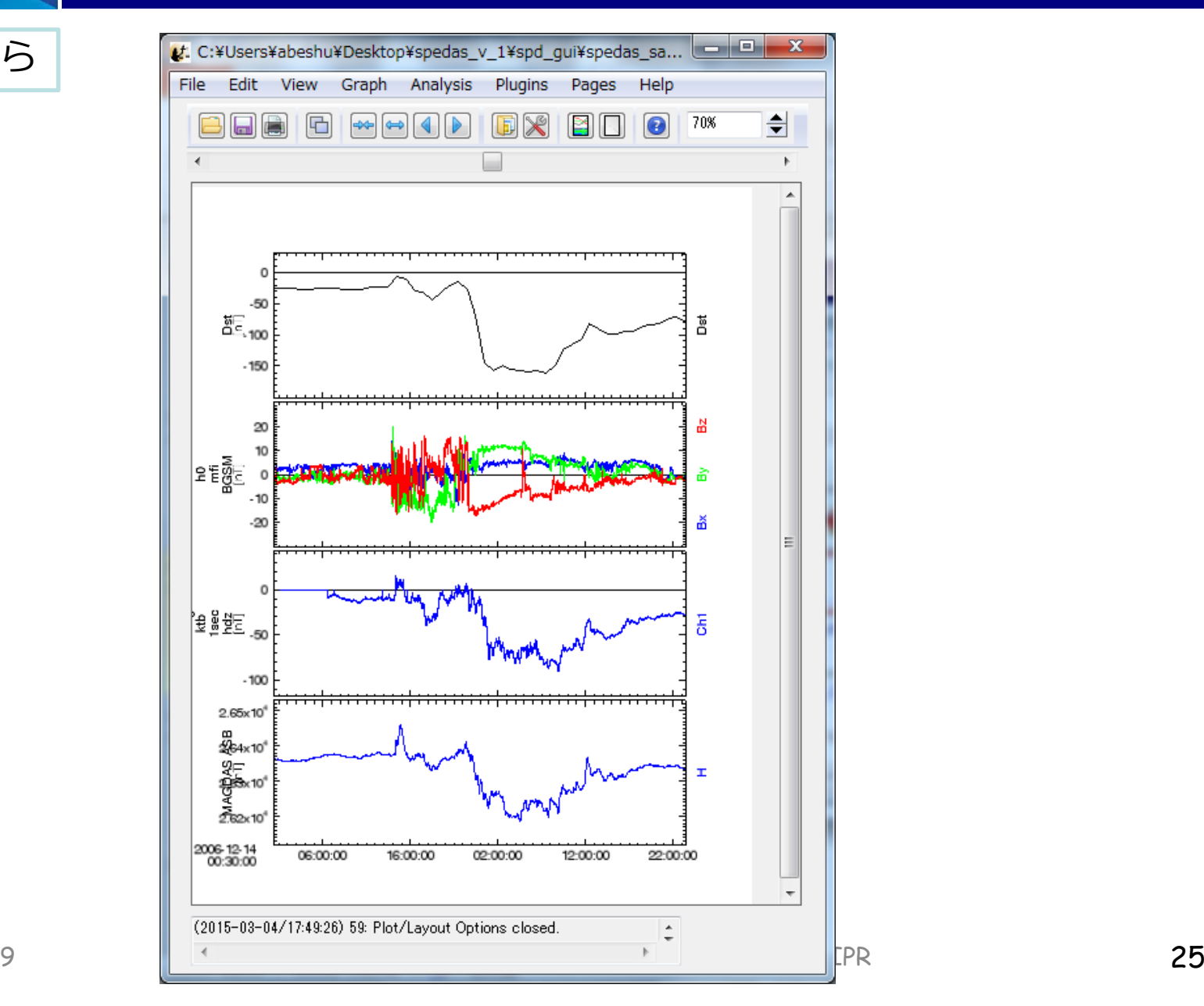

2015/8/19

結果はこちら

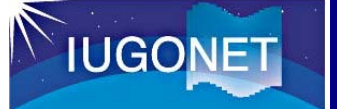

演習2:

#### 時系列データ解析(Data processing)

mm210\_mag\_ktb\_1sec\_hdz\_x<br>のパワースペクトルを計算 してプロットする

ヒント1: 解析方法を"Data Processing"から 選ぶ(オプションダイアログが出た 場合は、まずはデフォルト値を使っ てみよう)

ヒント2: 表示する際は"Line"ではなく "Spec"を使う

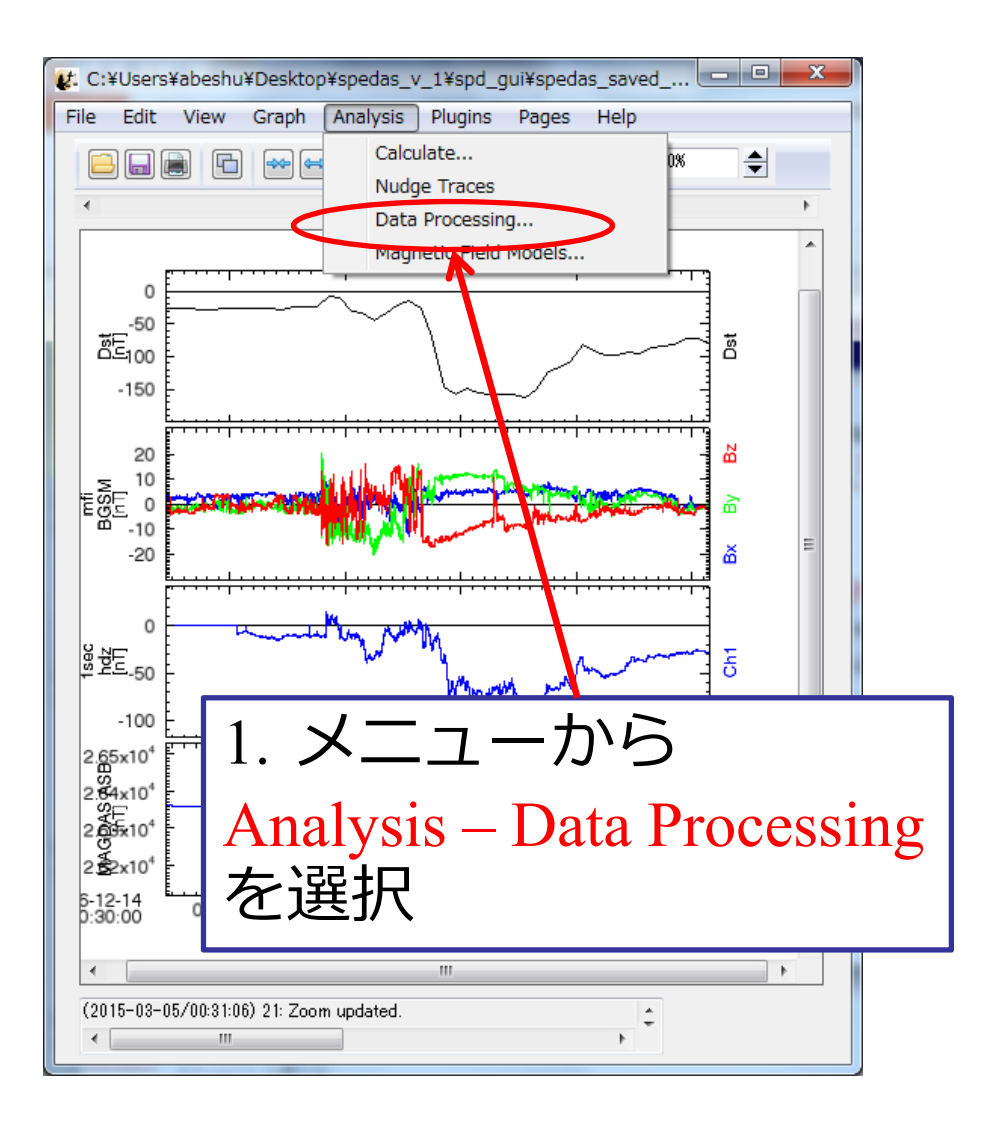

2015/8/19

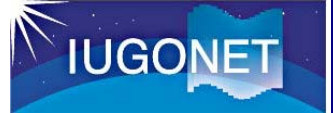

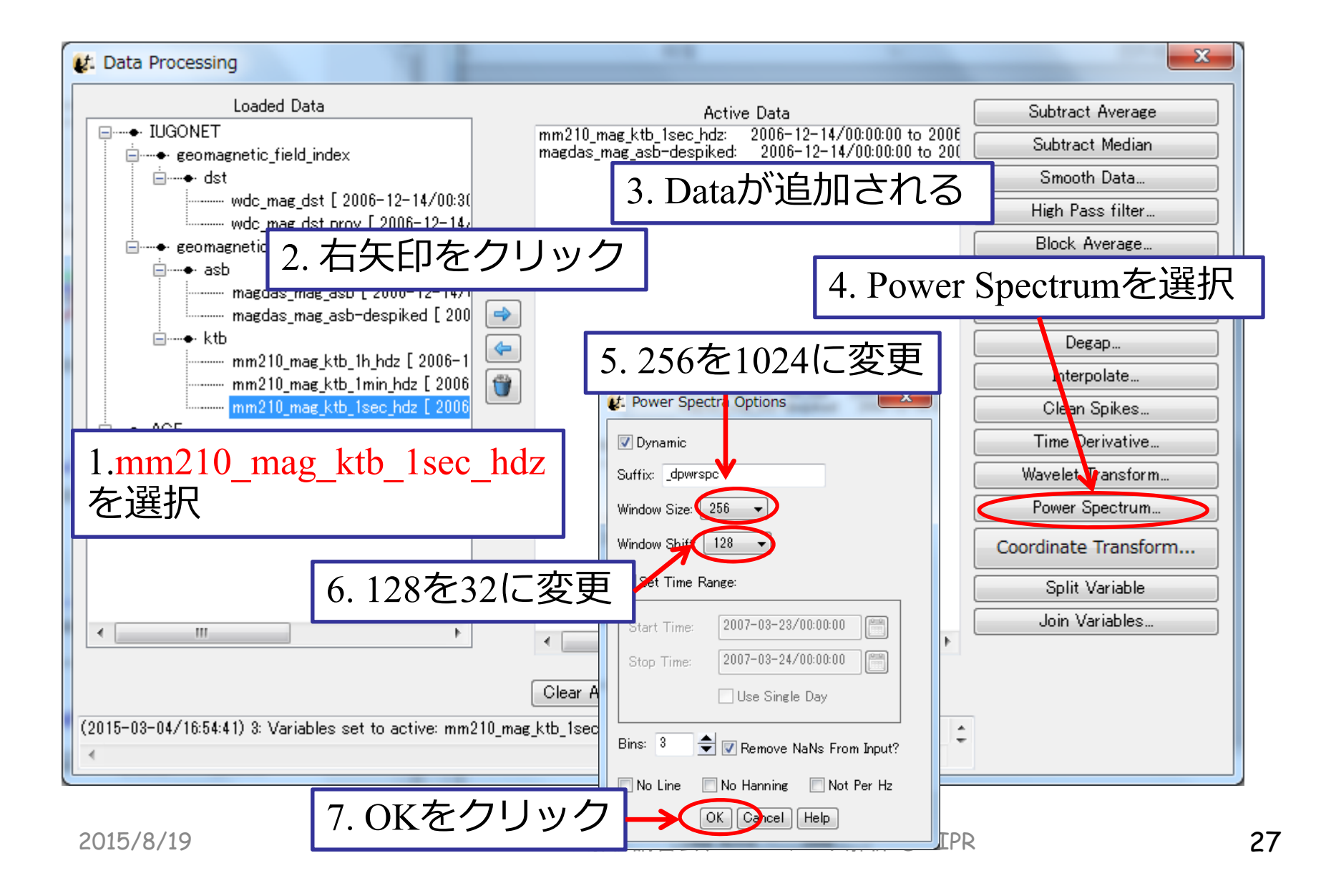

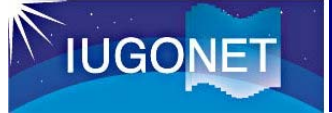

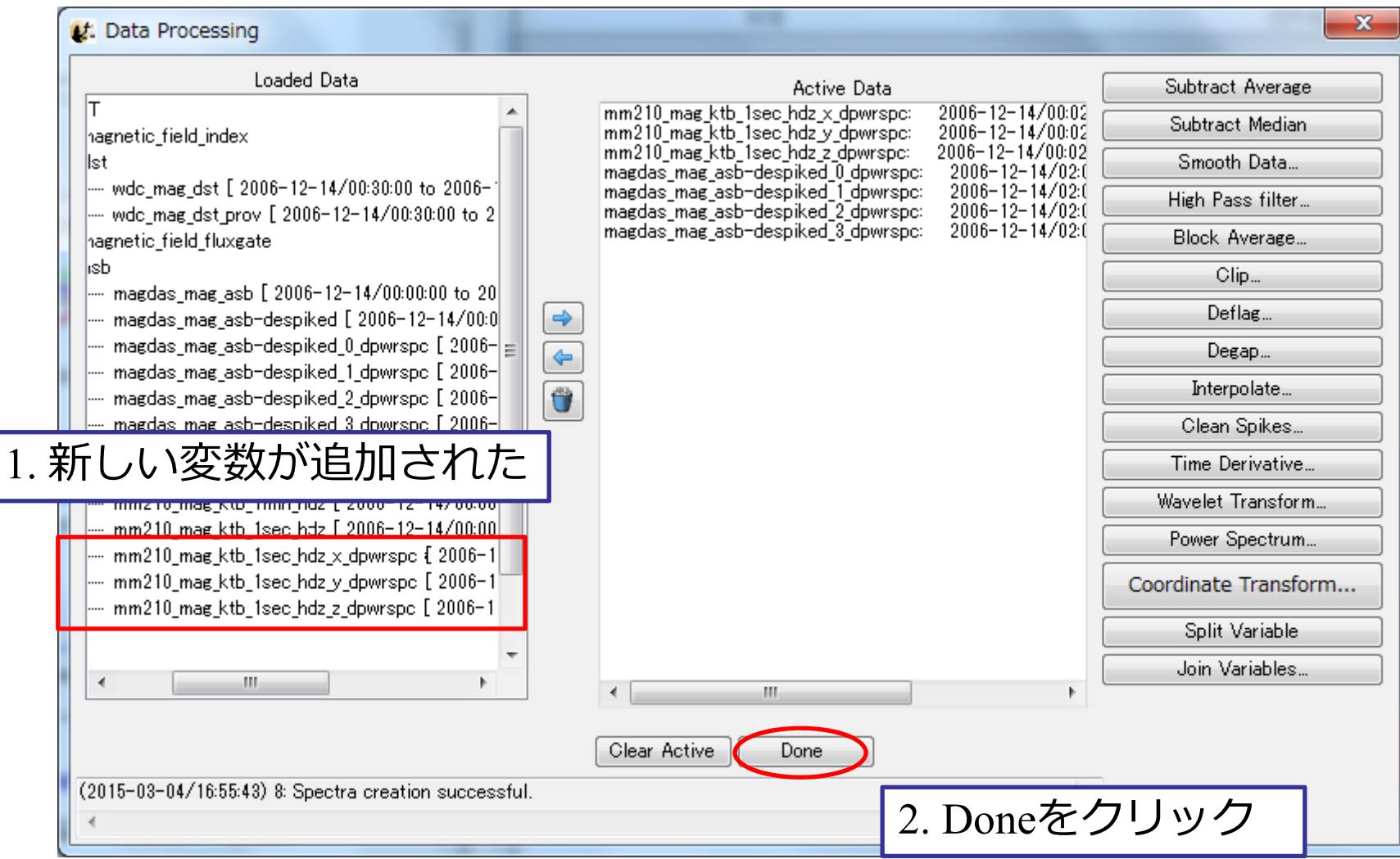

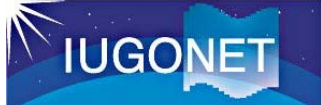

#### "Plot/Layout Options"を開く

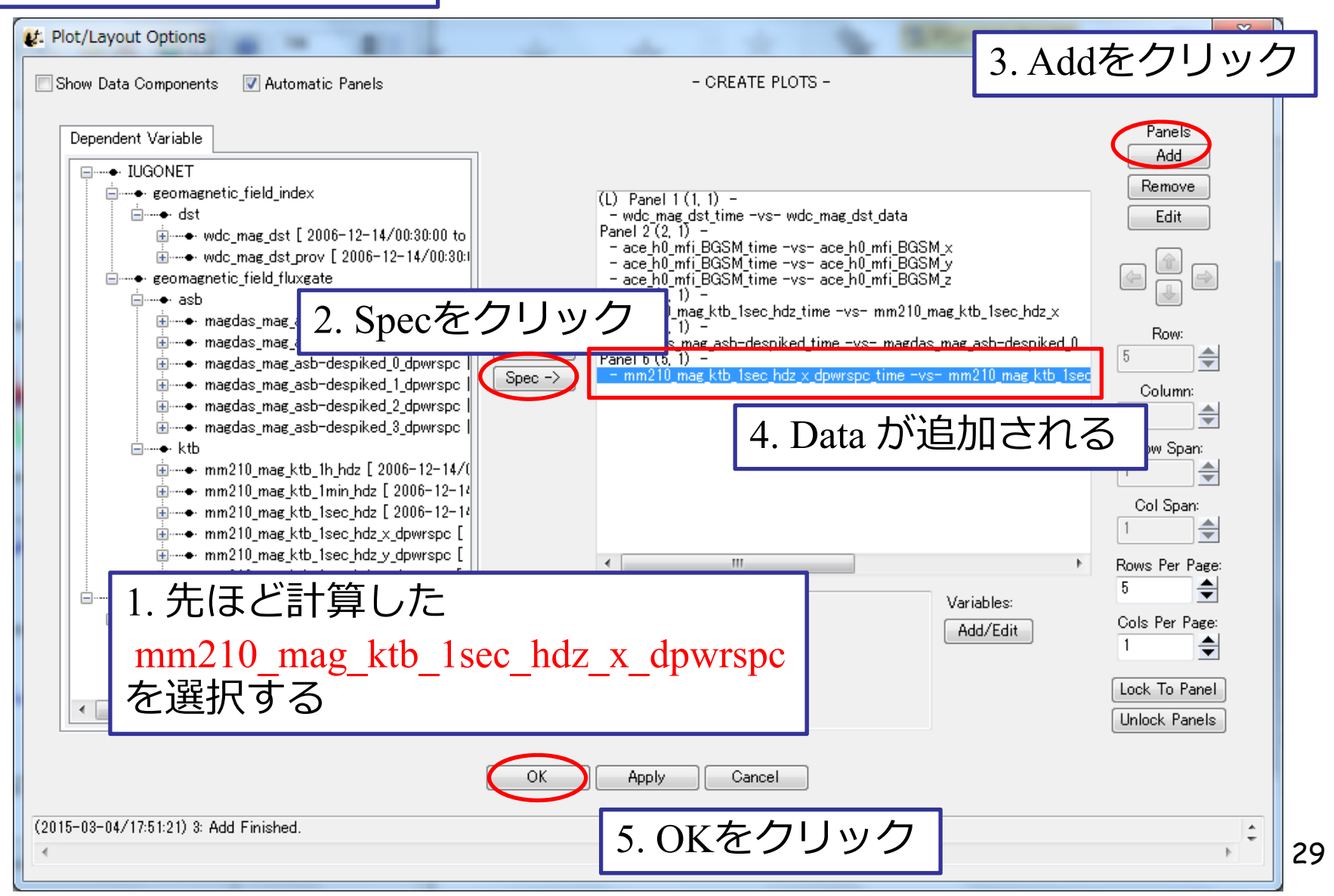

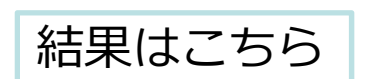

**IUGONET** 

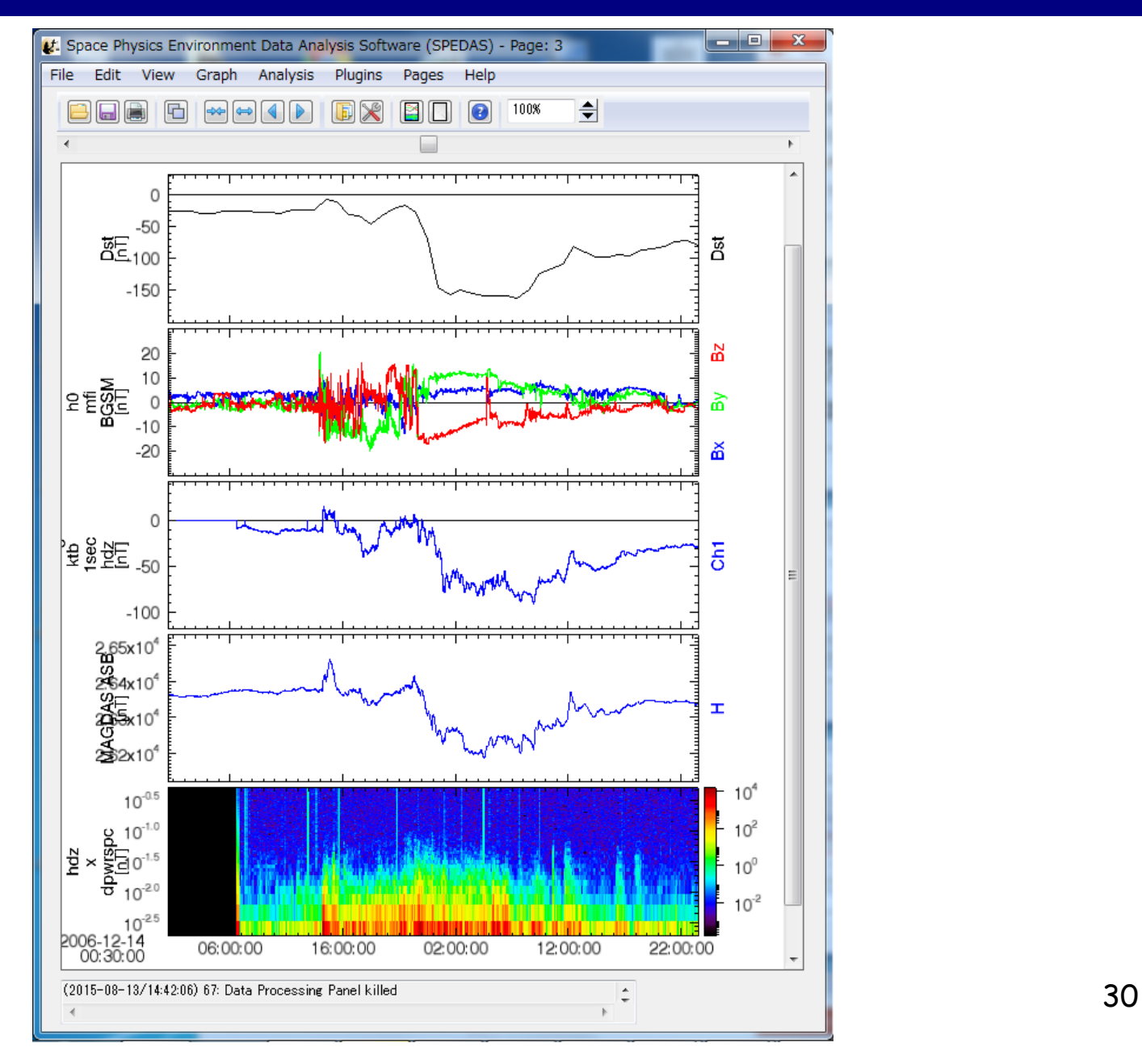

2015/8/19

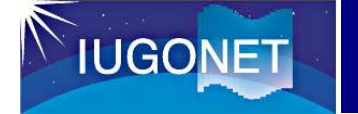

演習3: パワースペクトルmm210\_mag\_ktb\_1sec\_hdz\_x\_dpwrspc の移動平均を計算し、プロットする

ヒント1: 解析方法を"Data Processing"から選ぶ (オプションダイアログが出た場合は、 まずはデフォルト値を使ってみよう)

ヒント2: 表示する際は"Line"ではなく"Spec"を 使う

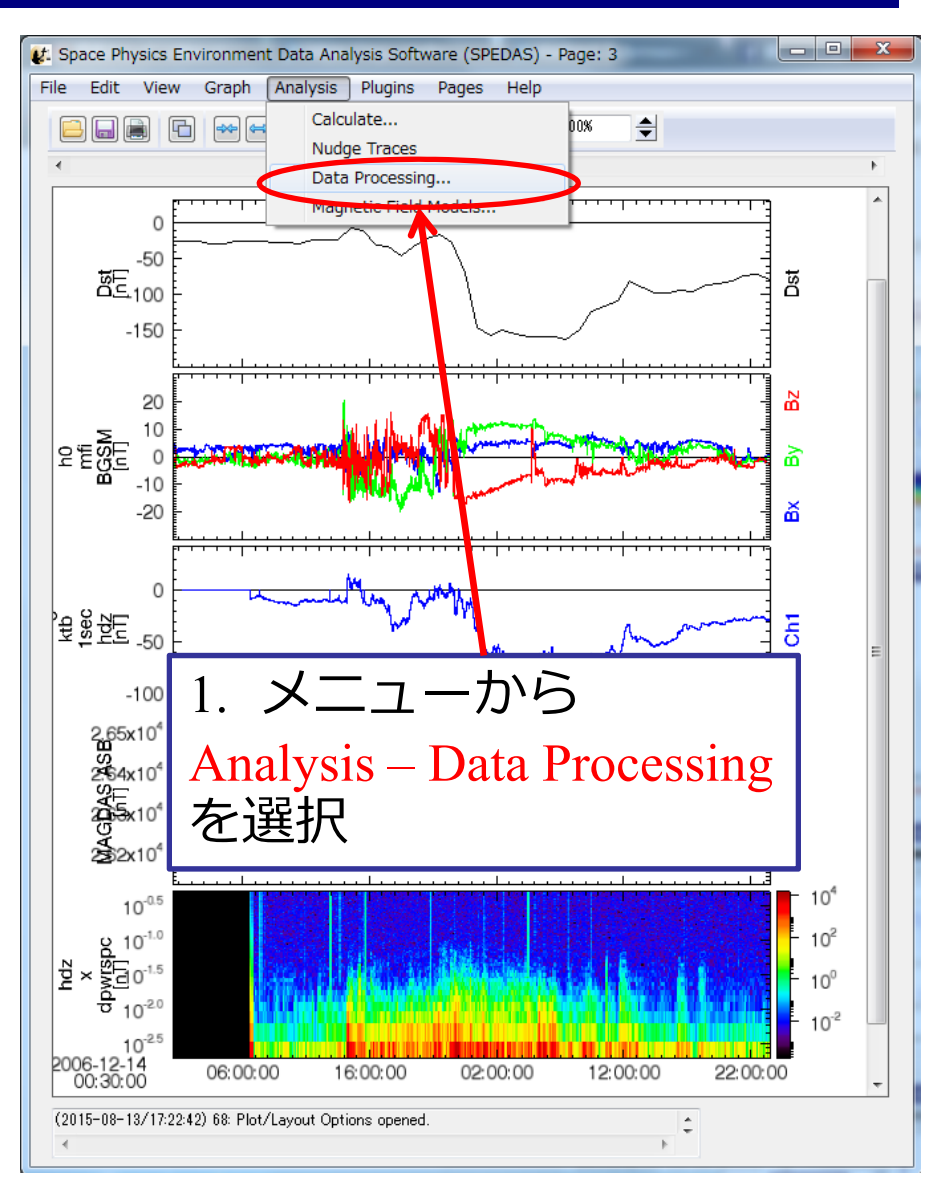

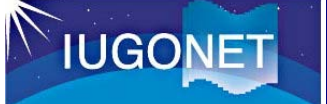

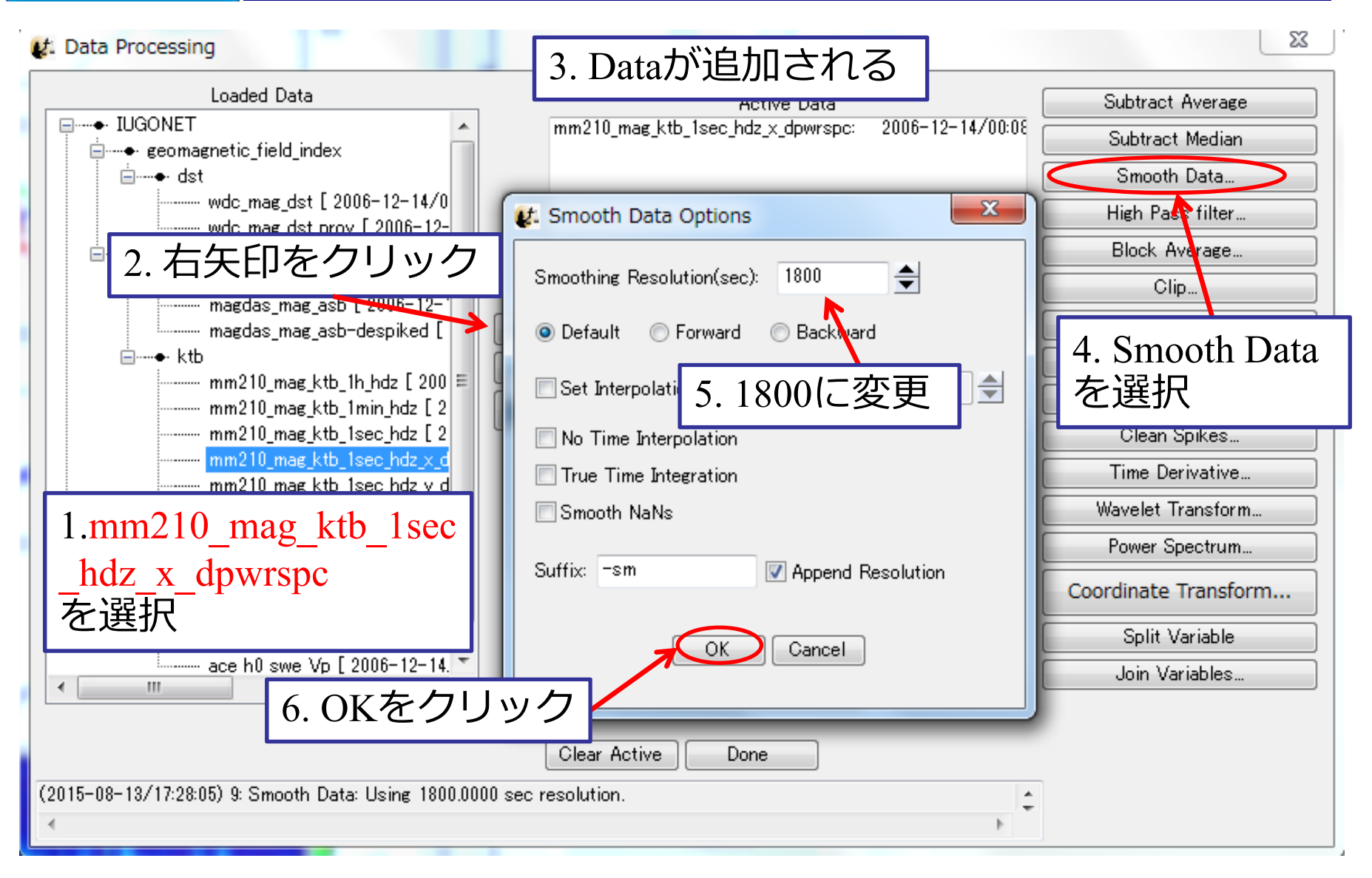

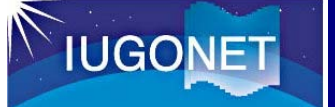

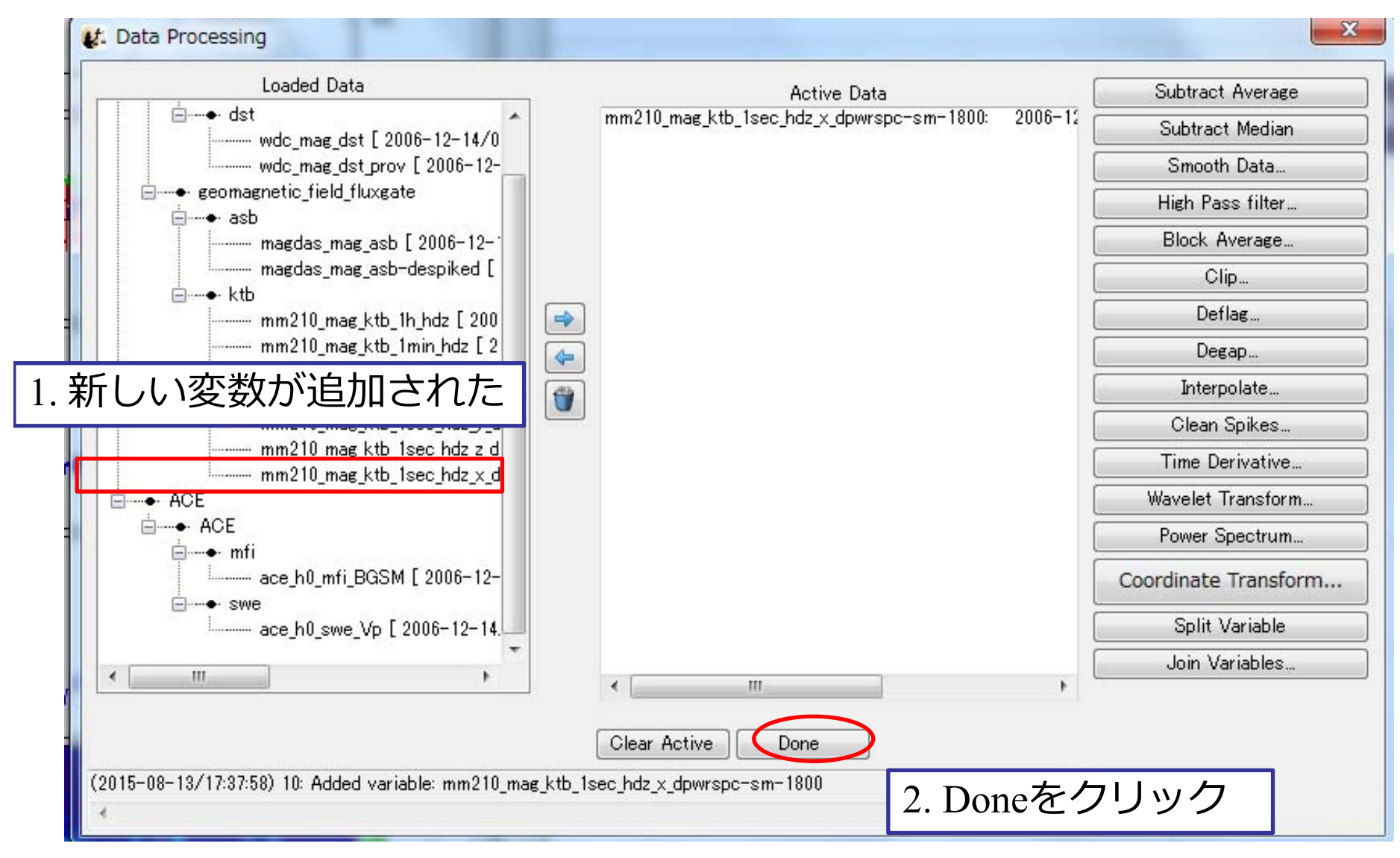

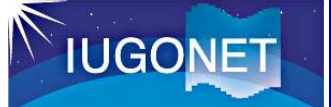

#### "Plot/Layout Options"を開く

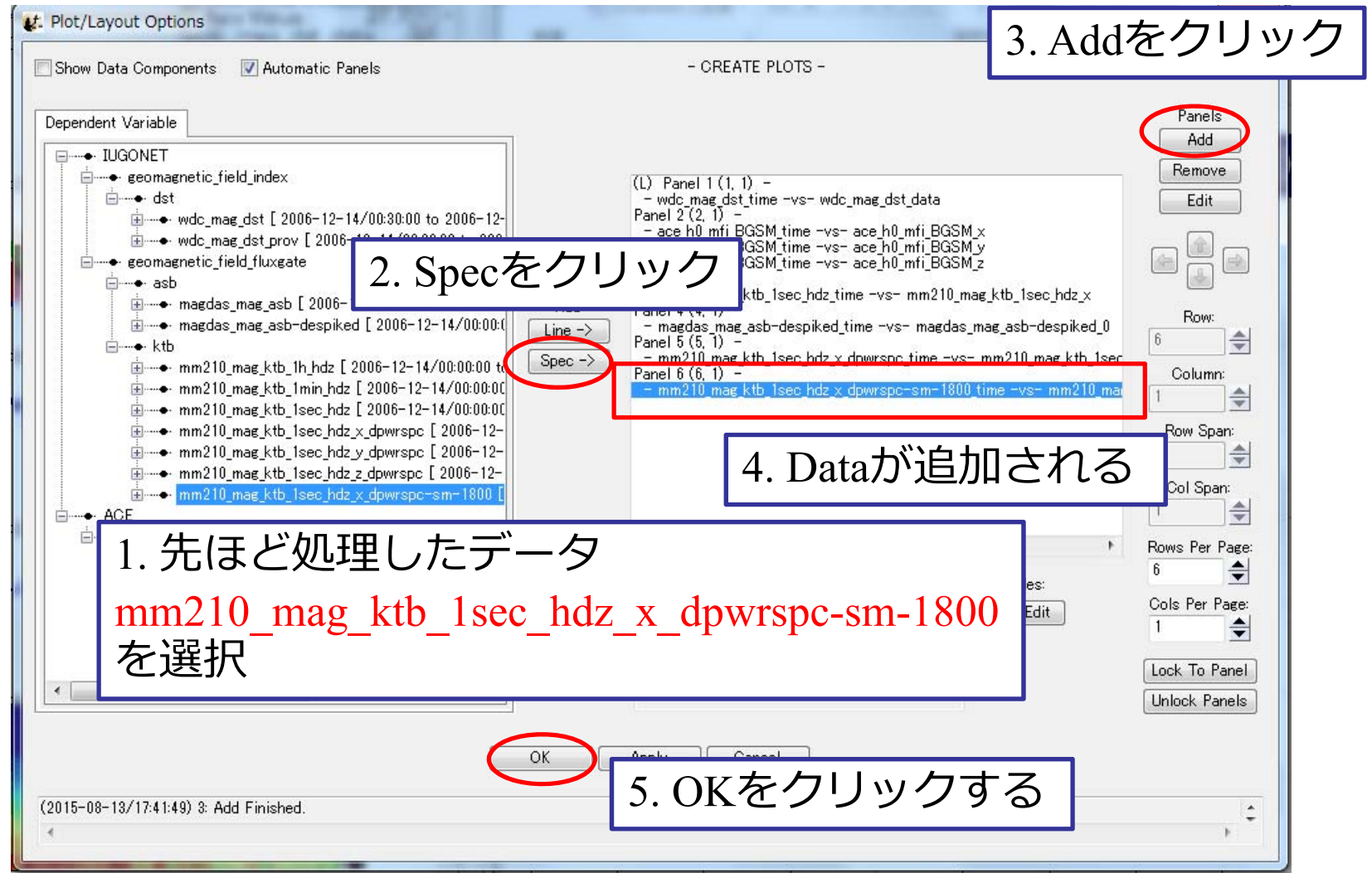

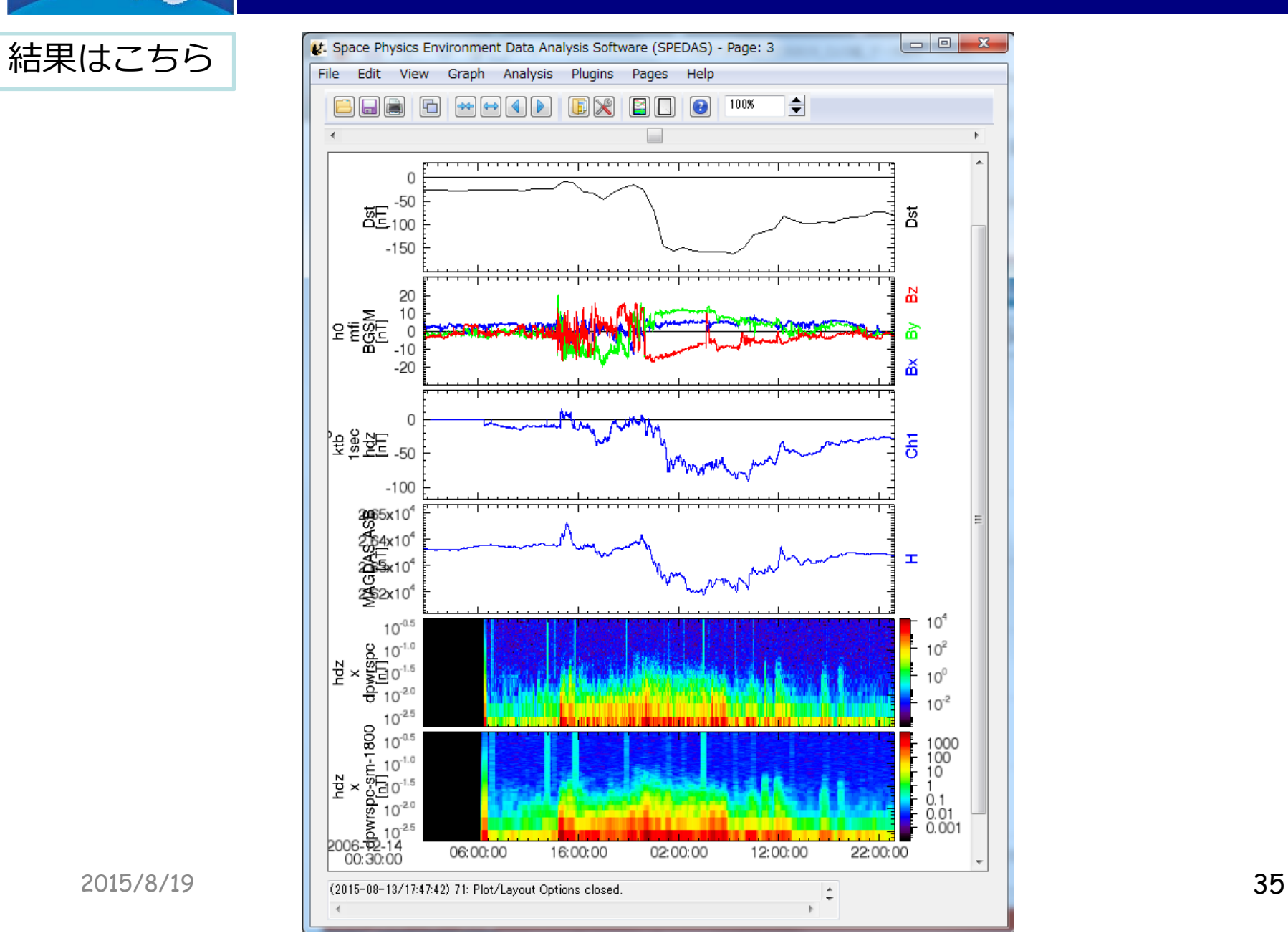

**IUGONET** 

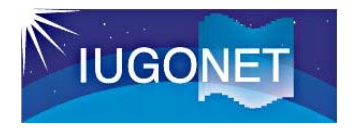

#### 読み込んだデータ変数に数学・統計関数を作⽤させたり、複数のデータ変数を組み合わせた演算で新しいデータ変数を作ったりできる!

**IUGONET** 

#### データ変数を使った演算 (Calculate)

#### 演習4:

Calculate(Equation editor)を利 用して、Toto Tabang地磁気水 平成分を求める。

1. メニューから

Analysis – Calculate… を選択

Data Processingに必要な解析手 法がない場合は、Calculateが便 利。 読み込んだデータ変数に数学・統 計関数を作⽤させたり、複数の データ変数を使った演算で新しい データ変数を作ることができる。

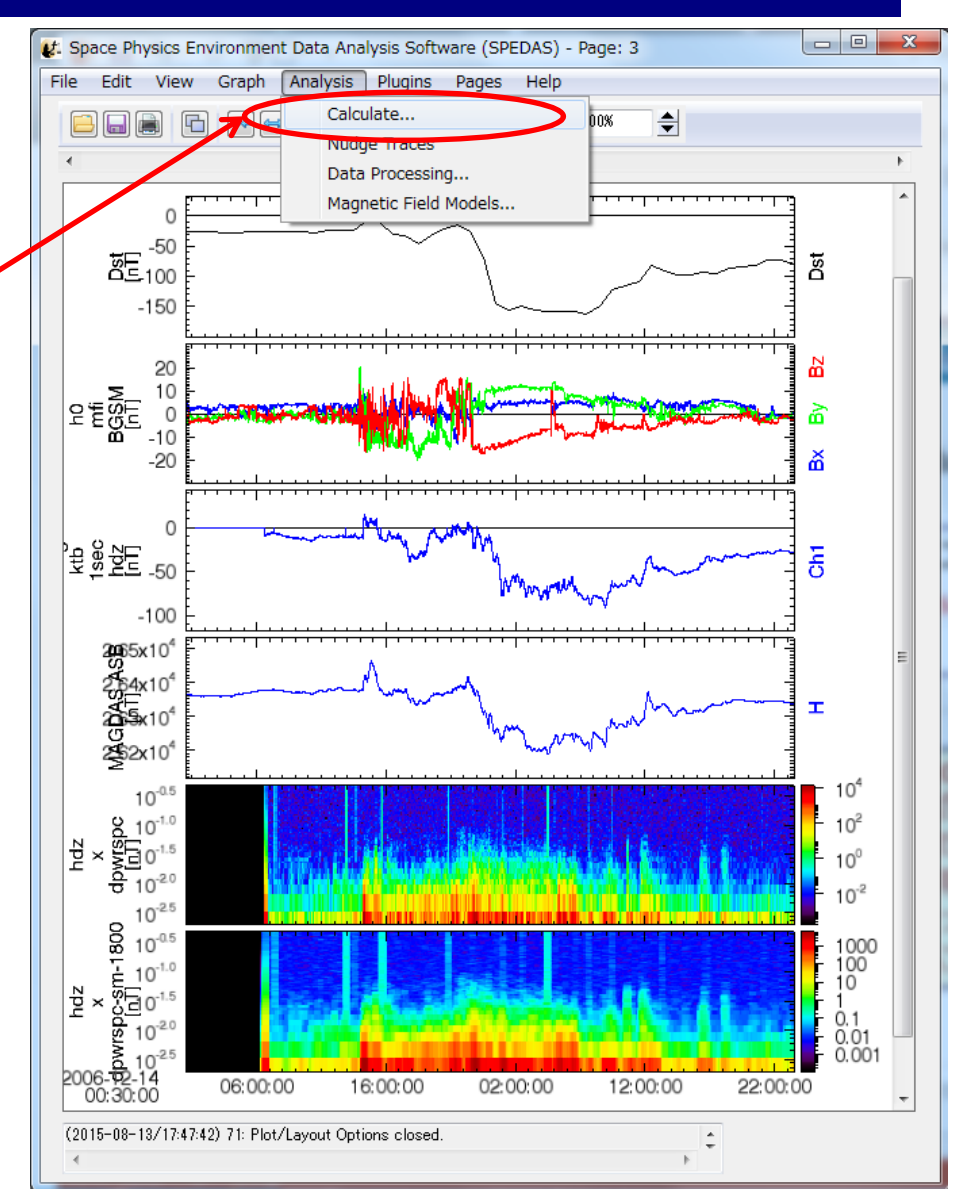

#### Lt. Calculate

**IUGONET** 

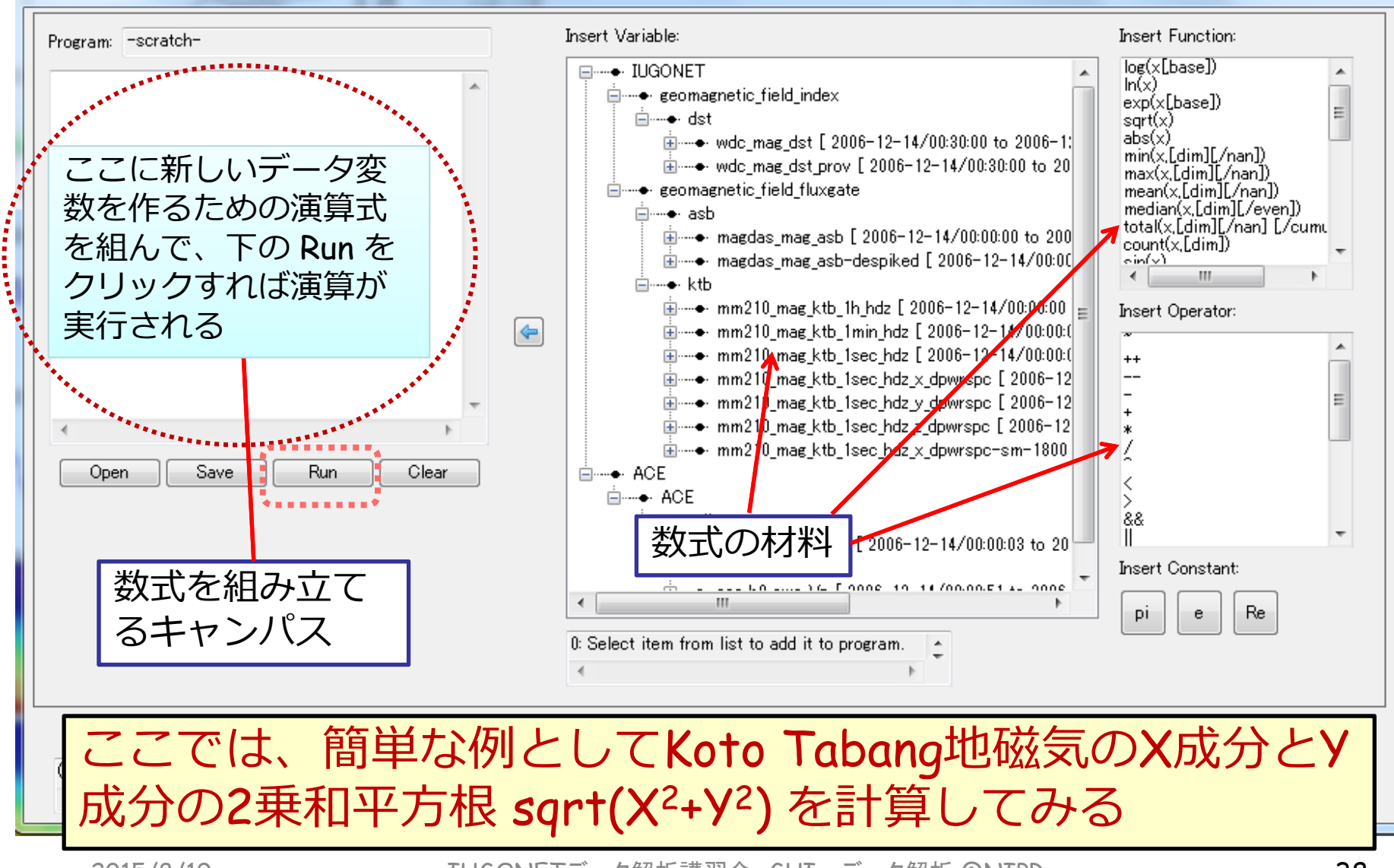

 $\mathbf{x}$ 

データ変数を使った演算(Calculate)

#### Lt. Calculate

**IUGONET** 

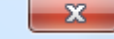

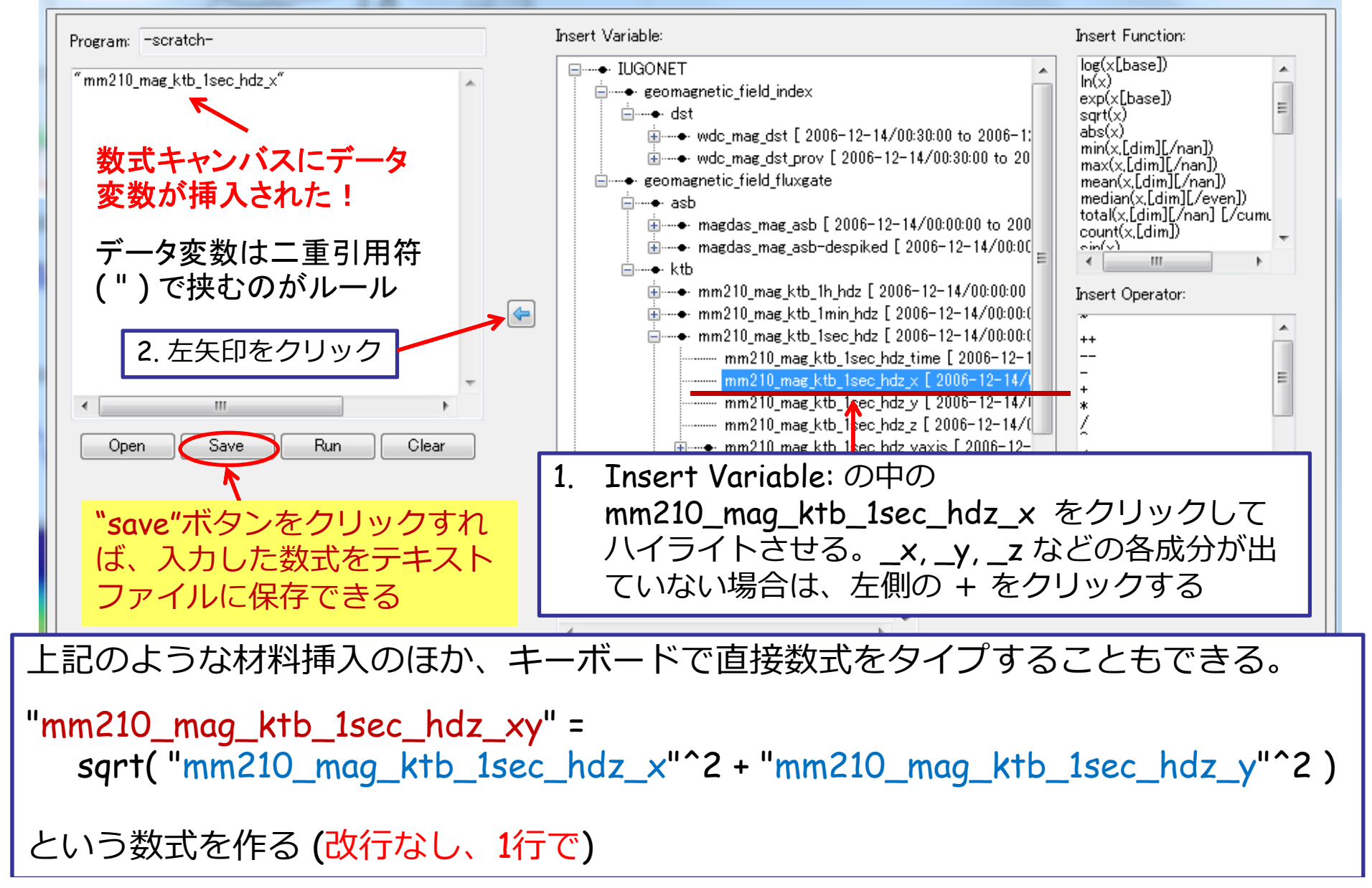

#### Lt. Calculate

**IUGONET** 

2015/8/19

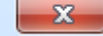

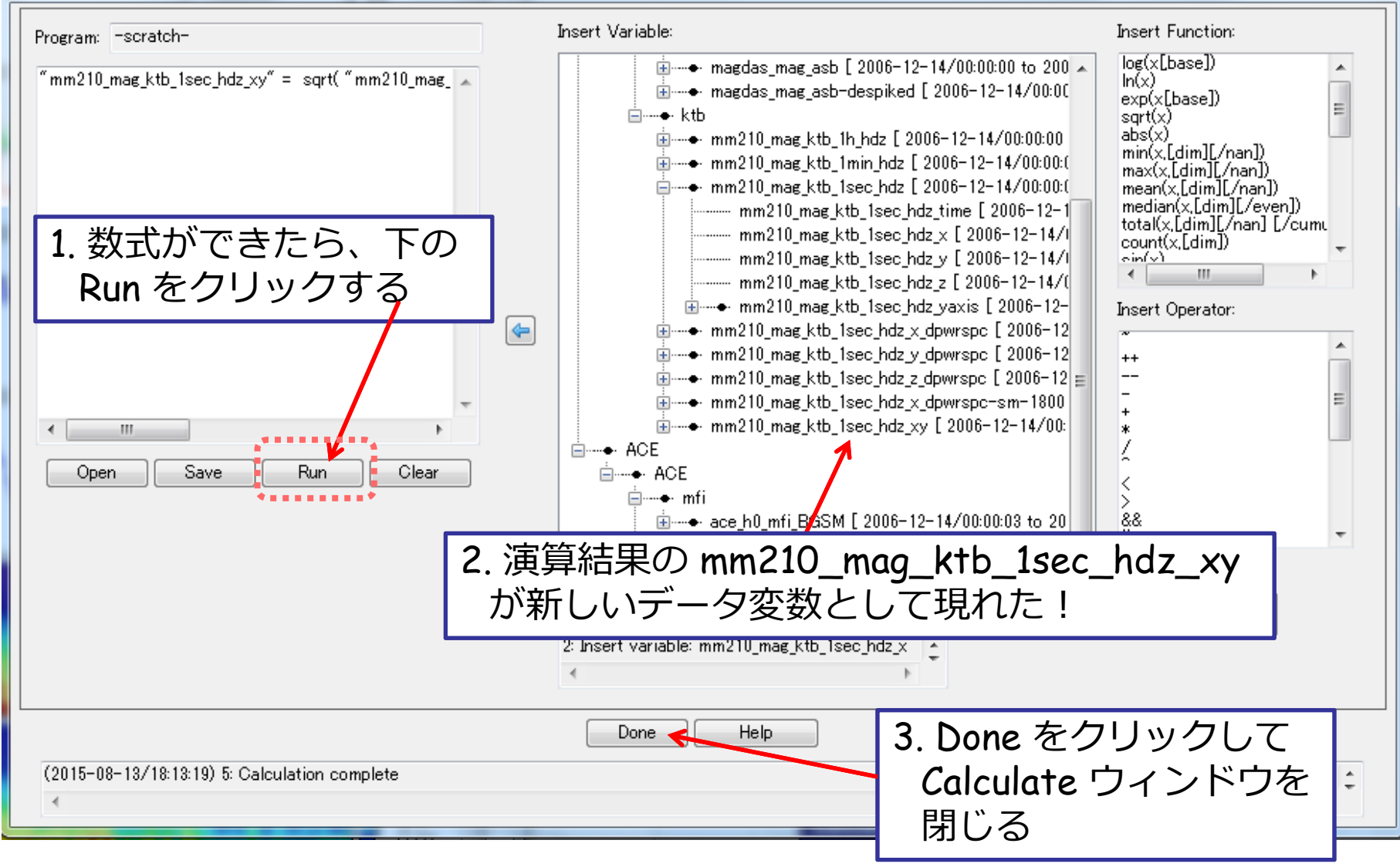

IUGONETデータ解析講習会、GUIーデータ解析 @NIPR インプレント インプレータ インプレータ インタン しゅうしょう

**IUGONET** 

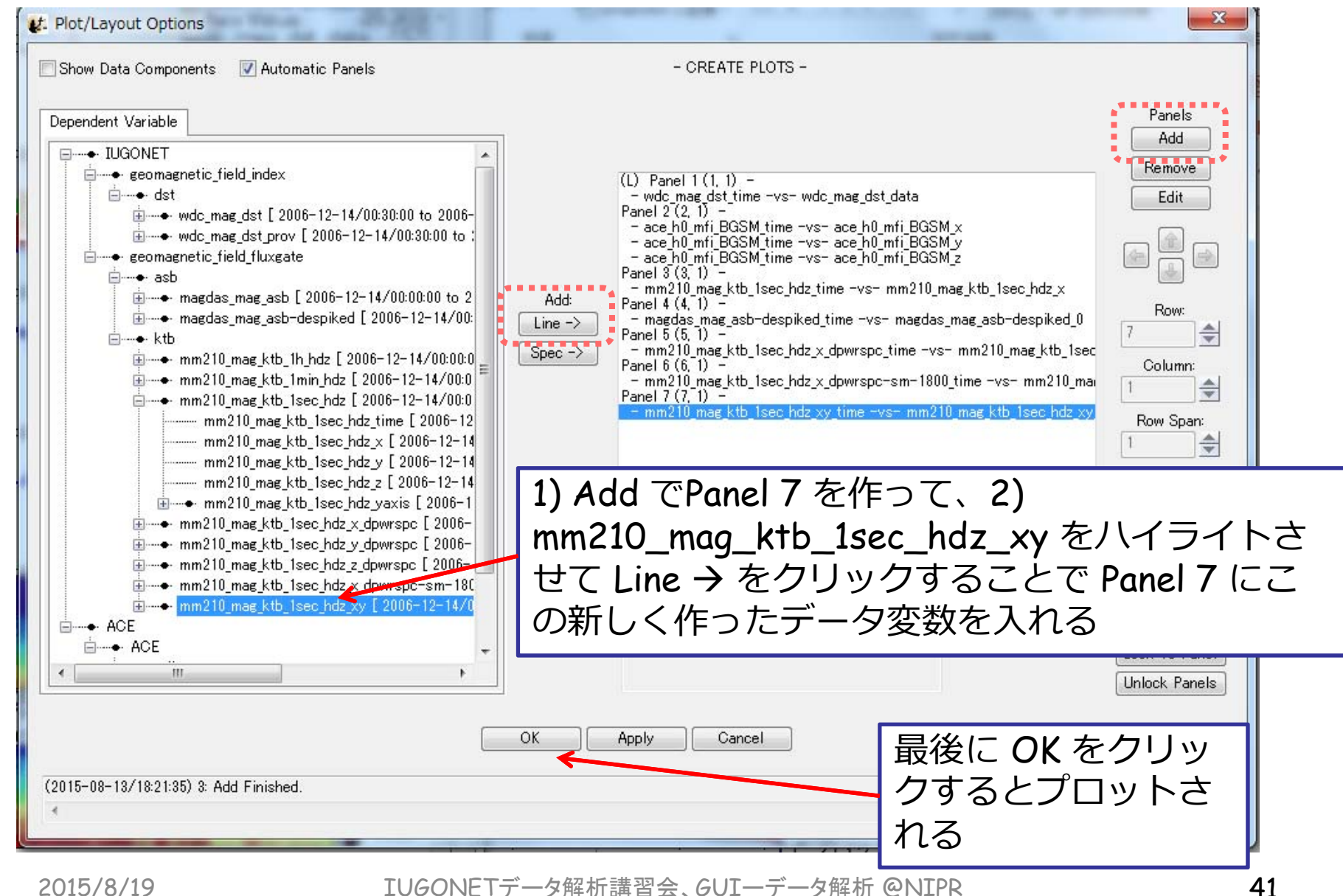

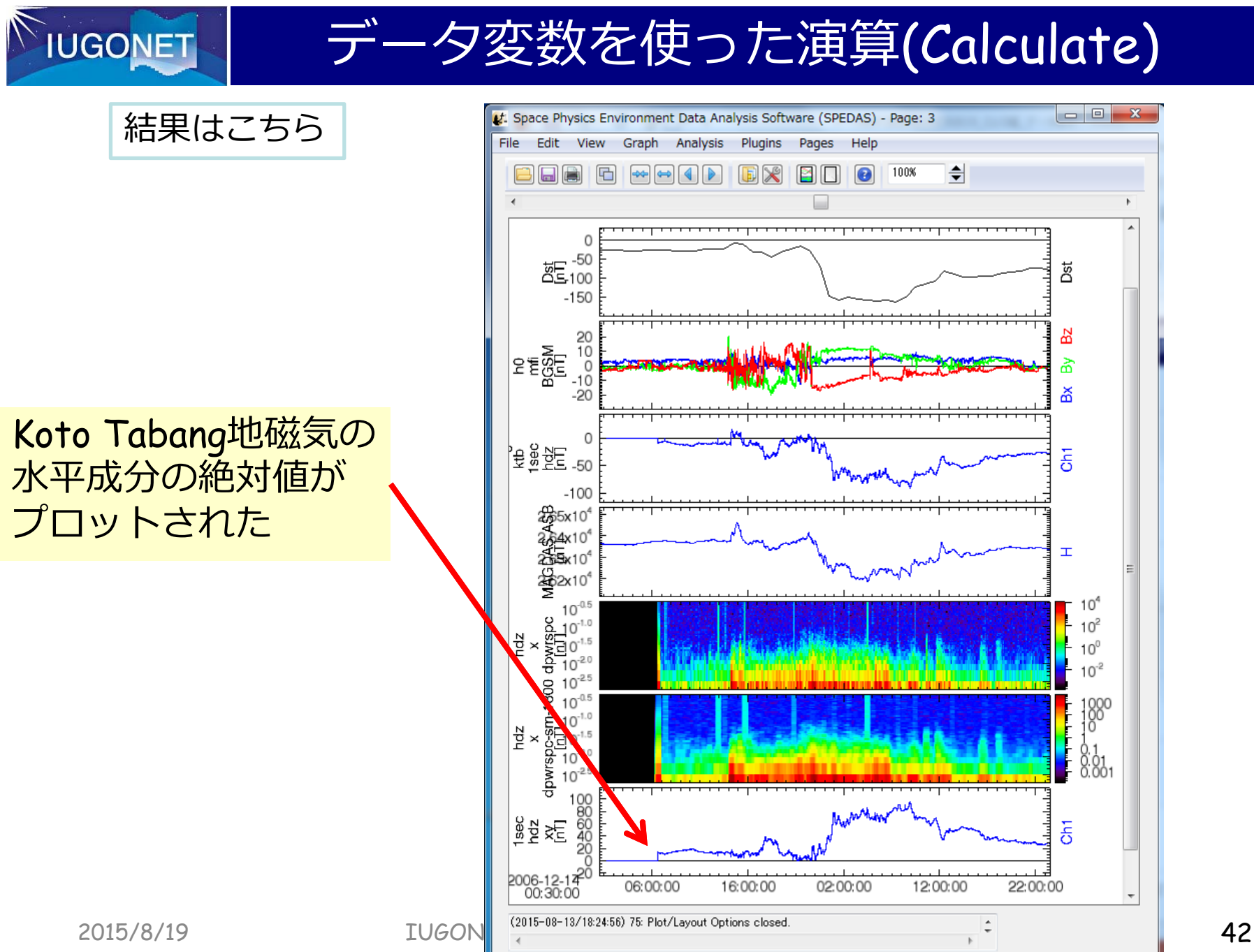

**IUGONET** 

データ変数を使った演算(Calculate)

#### 演習5:

パワースペクトルを周波数方向 に積分して、Toto Tabang地磁気 のバリアンスを求める。

パワースペクトルの積分 =エネルギー (分散 )

$$
\overline{x}^2(0) = \int P(\omega)d\omega
$$

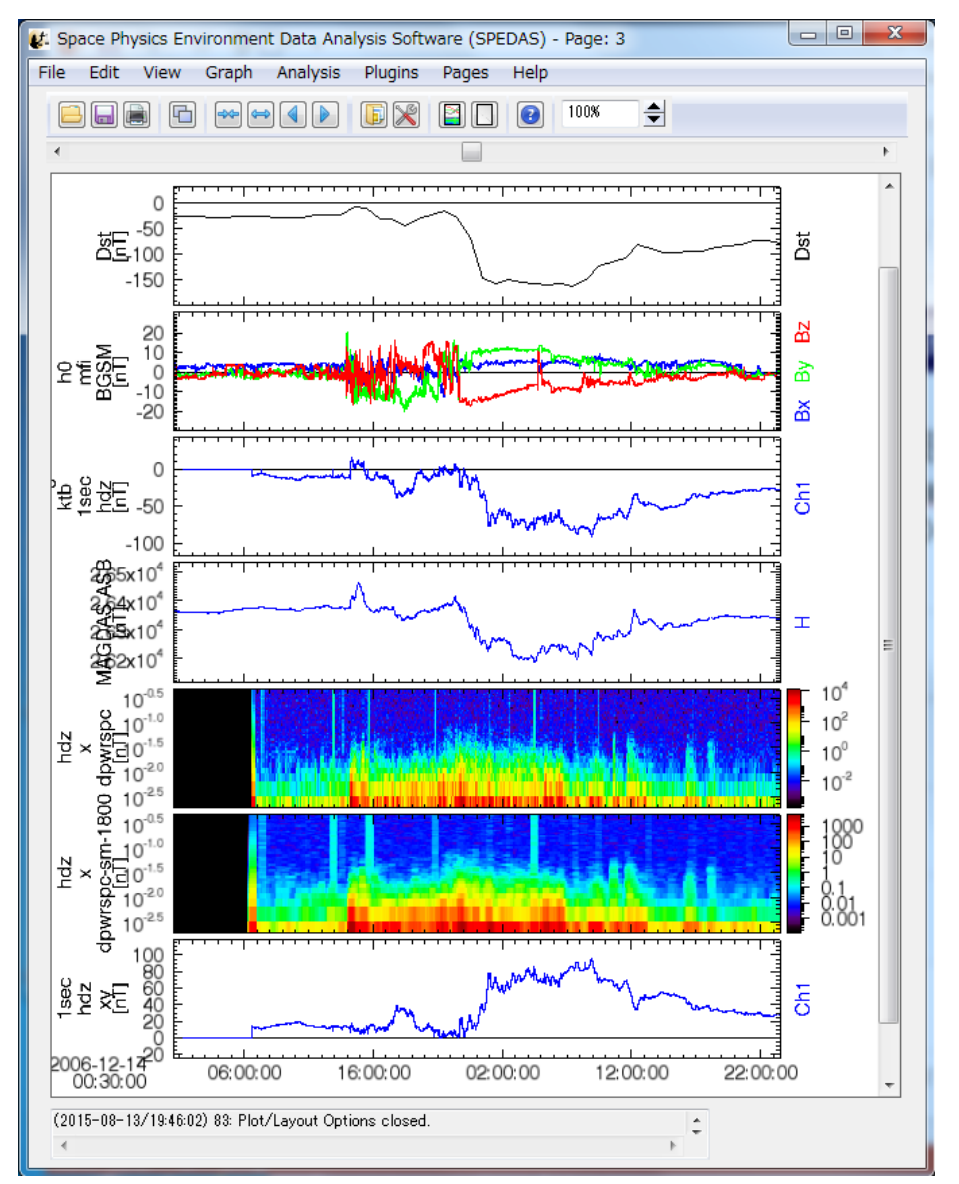

. . . . . . . . . .

#### t: Calculate

**IUGONET** 

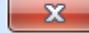

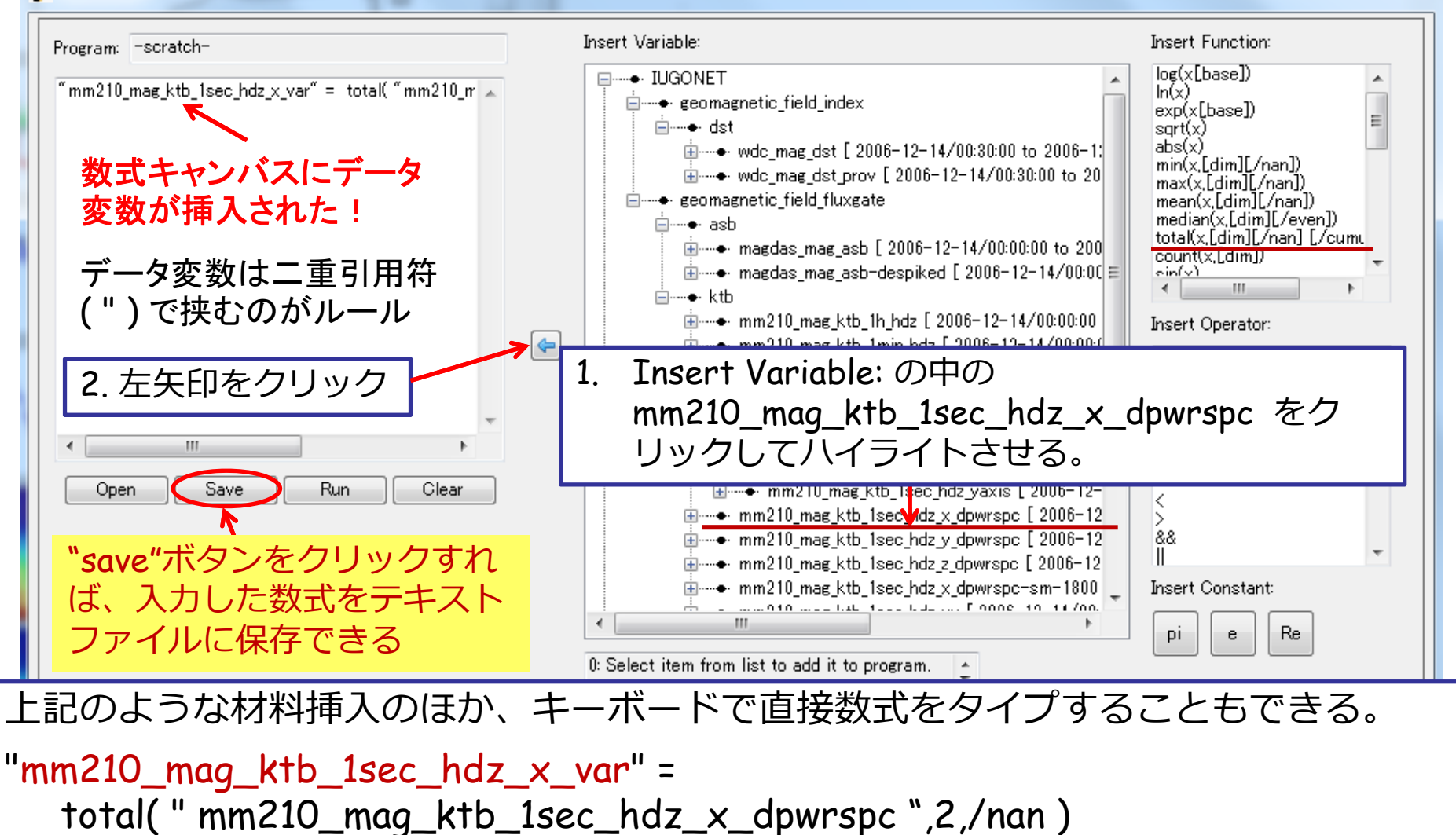

という数式を作る (改行なし、1行で)  $\mathbb{Z}$  and  $\mathbb{Z}$  GUI–region and  $\mathbb{Z}$  and  $\mathbb{Z}$  and  $\mathbb{Z}$  and  $\mathbb{Z}$  and  $\mathbb{Z}$  and  $\mathbb{Z}$  and  $\mathbb{Z}$  and  $\mathbb{Z}$  and  $\mathbb{Z}$  and  $\mathbb{Z}$  and  $\mathbb{Z}$  and  $\mathbb{Z}$  and  $\mathbb{Z}$  and  $\mathbb{Z}$  and  $\$ 

#### Lt. Calculate

**IUGONET** 

2015/8/19

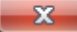

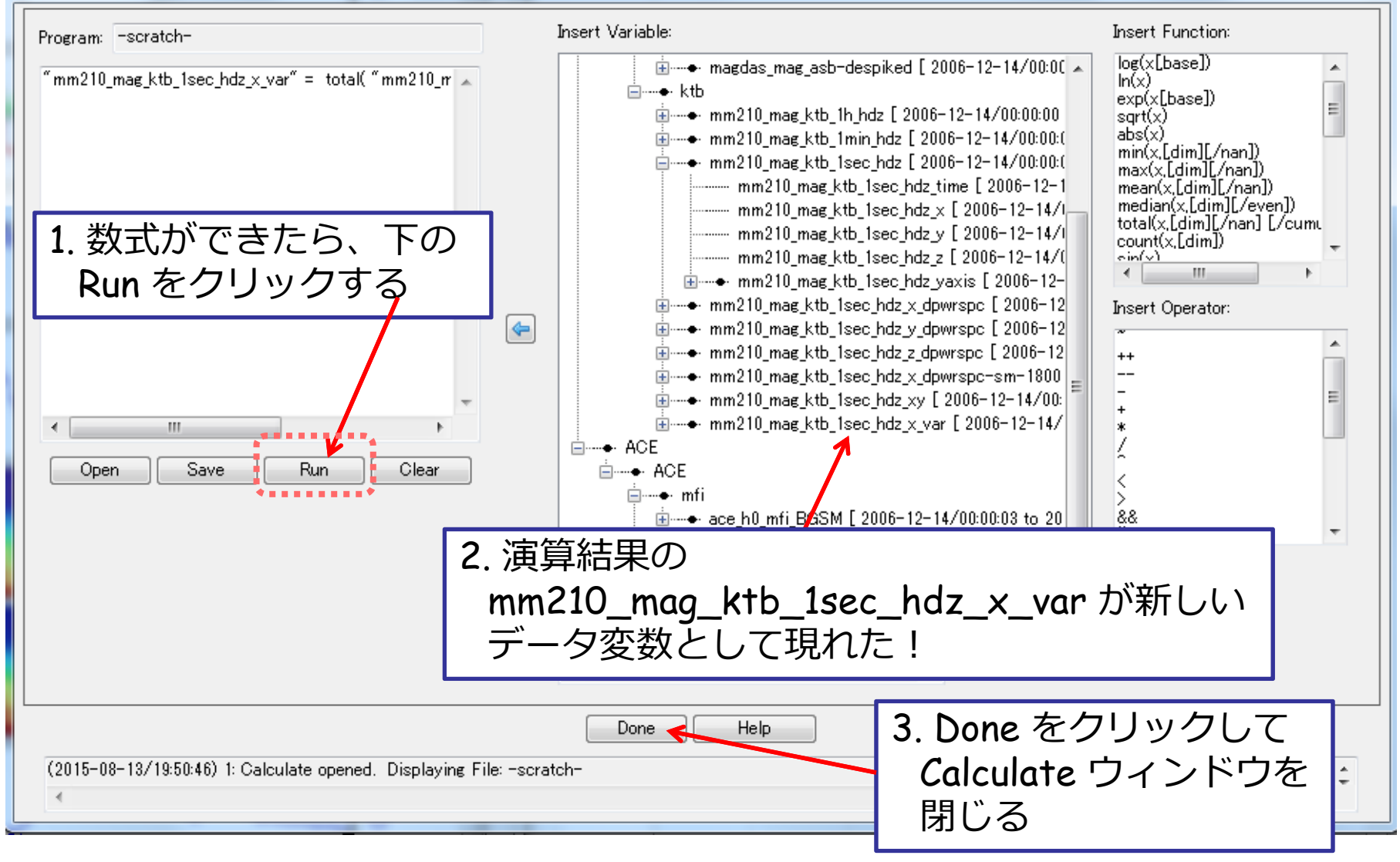

**IUGONET** 

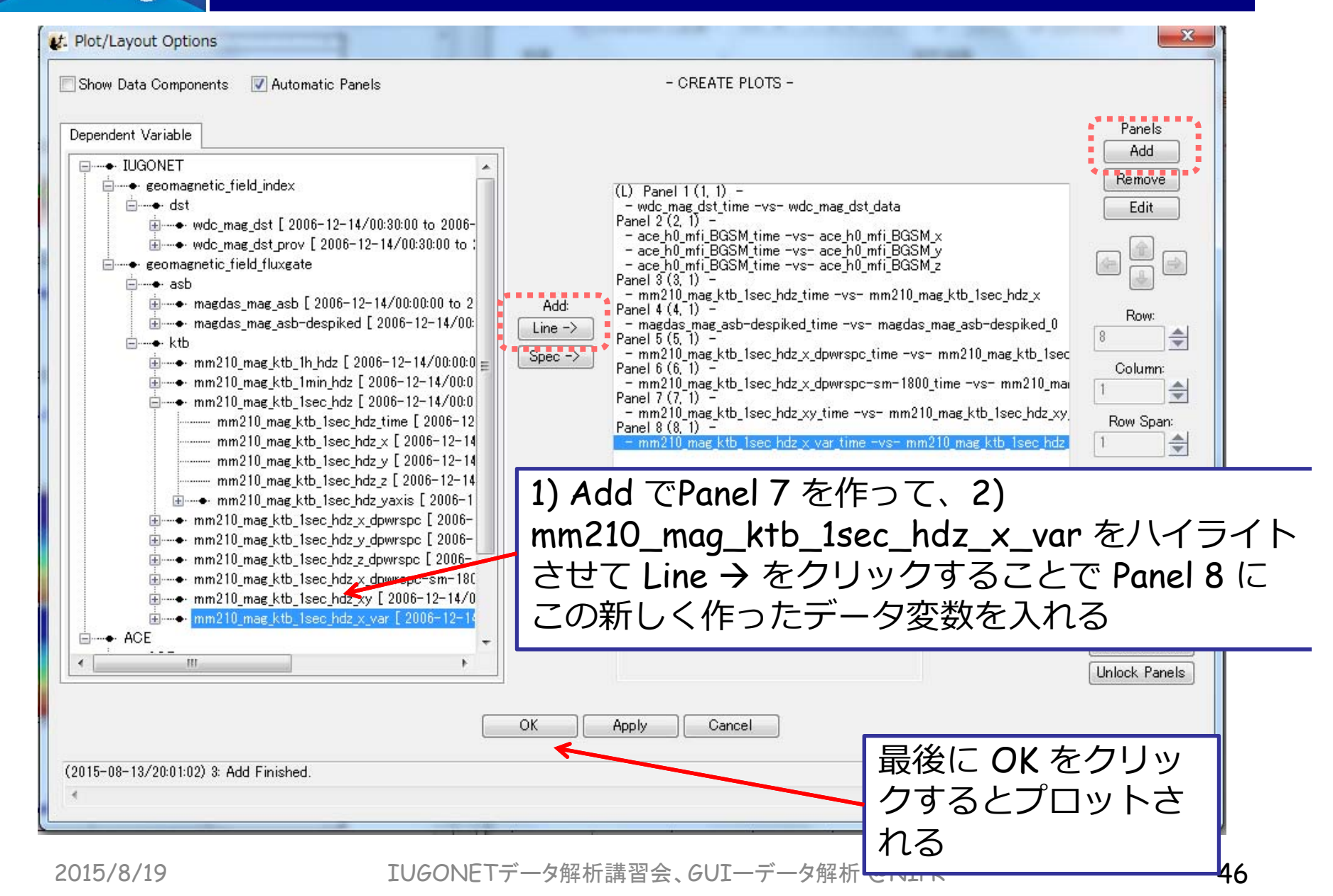

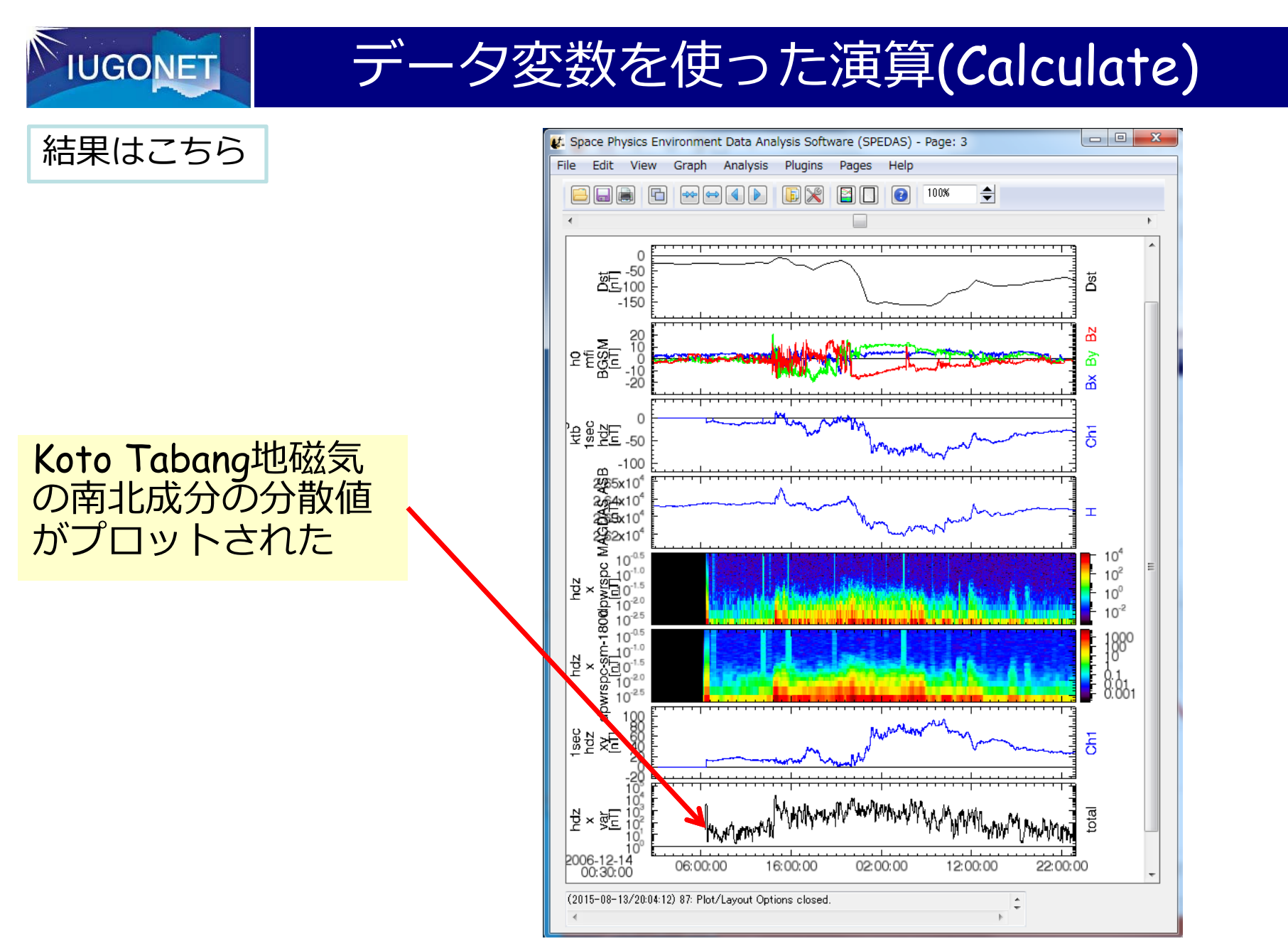

2015/8/19

IUGONETデータ解析講習会、GUIーデータ解析 @NIPR 47

Calculateで使⽤可能な代表的な関数

1) 指数・対数関数(log(x), ln(x), exp(x))

```
2) 三⾓・双曲線関数(sin(x), arcsin(x), sinh(x), cos(x), arccos(x), cosh(x)など
)
```
3) 平⽅根(sqrt(x))、絶対値(abs(x))

4) よく使われる統計関数(dim:次元・・・ 2次元⽬を使うなら、 2をいれる )

- -最⼤(max(x,[dim],[/nan])・・・[]は必要に応じて使う
- -最小(min(x,[dim],[/nan])
- -平均(mean(x,[dim],[/nan])、中央値(median(x,[dim],[/even])
- $-$ 総和(total(x,[dim],[/nan])

-データ数(count(x,[/dim]))

Calculateで使⽤可能な代表的な演算⼦

1) 四則演算(+, -, \*, /) 、累乗(^), 2) 大小関係(eq, ge, gt, le, lt) 3) 条件判定(and, or, &&, ||), 4) 行列演算(#, ##)

5) 剰余(mod)

**IUGONET**